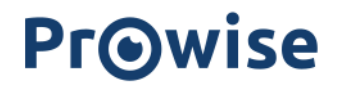

### Prowise Presenter

### Bedienungsanleitung

Version August 2021

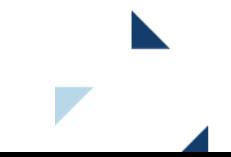

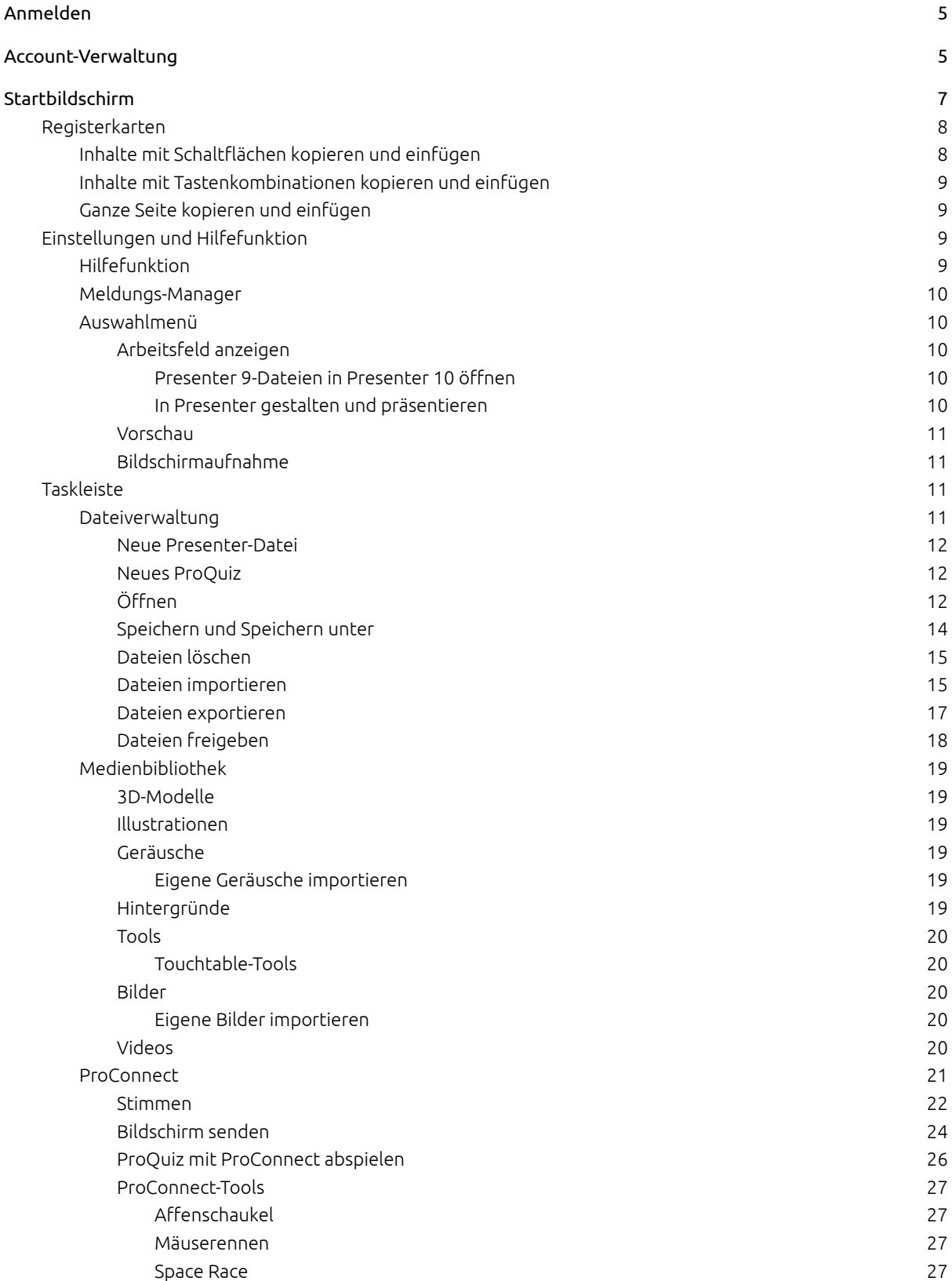

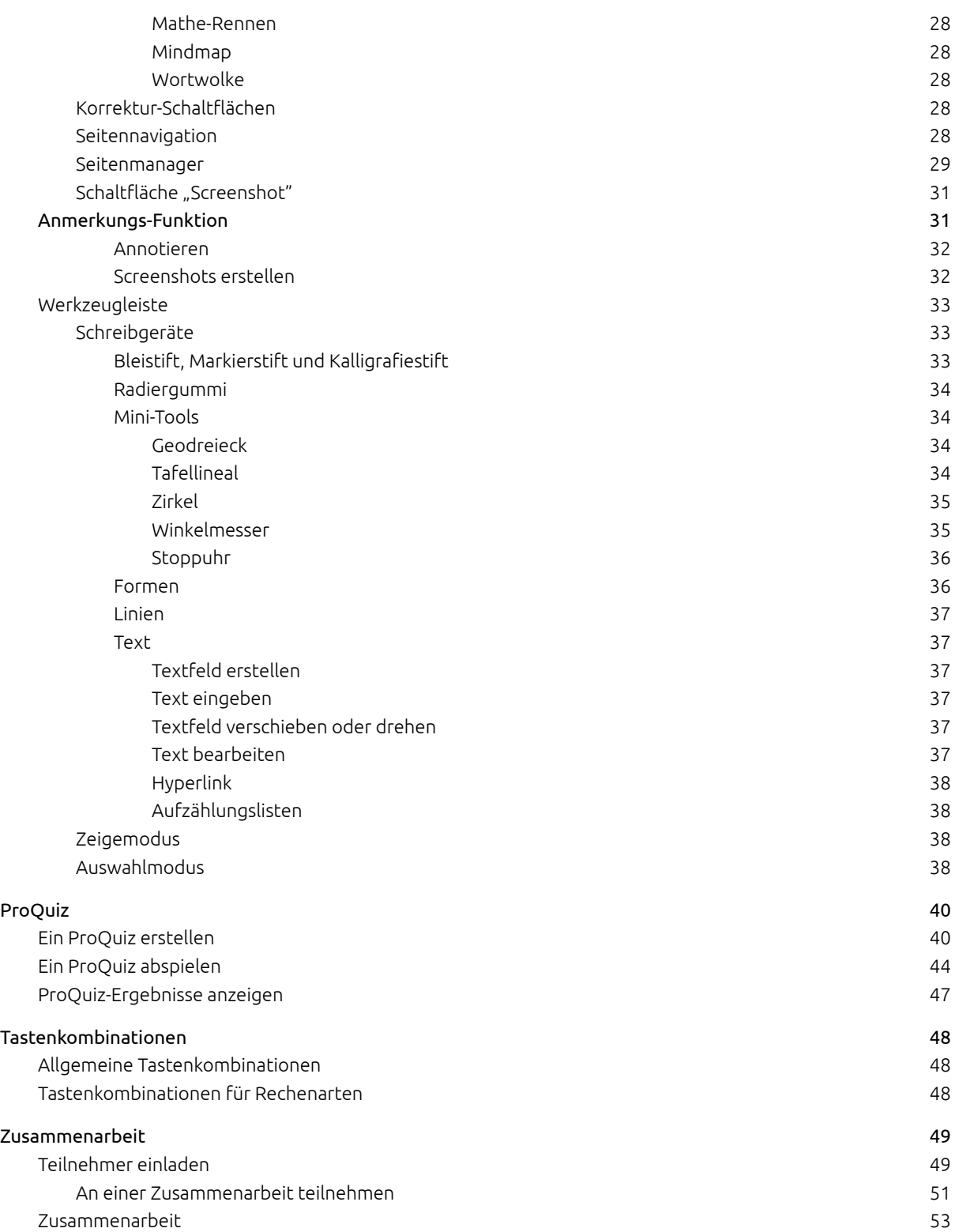

### <span id="page-4-0"></span>Anmelden

Wenn Sie Presenter öffnen, gelangen Sie direkt zur Anmeldeseite.

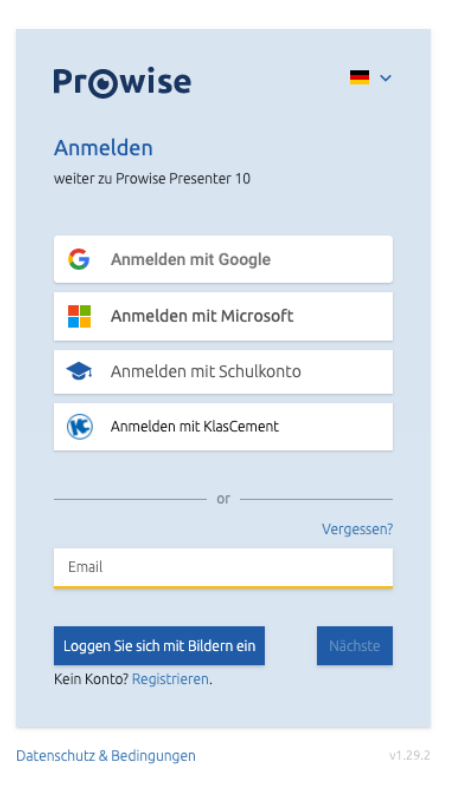

Geben Sie auf der Anmeldeseite die E-Mail-Adresse und das Passwort ein. Sie haben Ihr Passwort vergessen? Dann klicken Sie [hier](https://account.prowise.com/forgot_password/).

Sie sind ein neuer Presenter-Nutzer? Dann klicken Sie [hier](https://account.prowise.com/register/), um sich zu registrieren. Willkommen in der Presenter Community!

Sobald Sie angemeldet sind, können Sie die neueste Version unserer Lernsoftware ausprobieren. Schritt für Schritt erläutern wir alle Funktionen von Presenter.

### <span id="page-4-1"></span>Account-Verwaltung

Rufen Sie die Website account.prowise.com auf, um Ihren Presenter-Account zu verwalten. In der rechten oberen Ecke können Sie die Sprache der Seite anpassen.

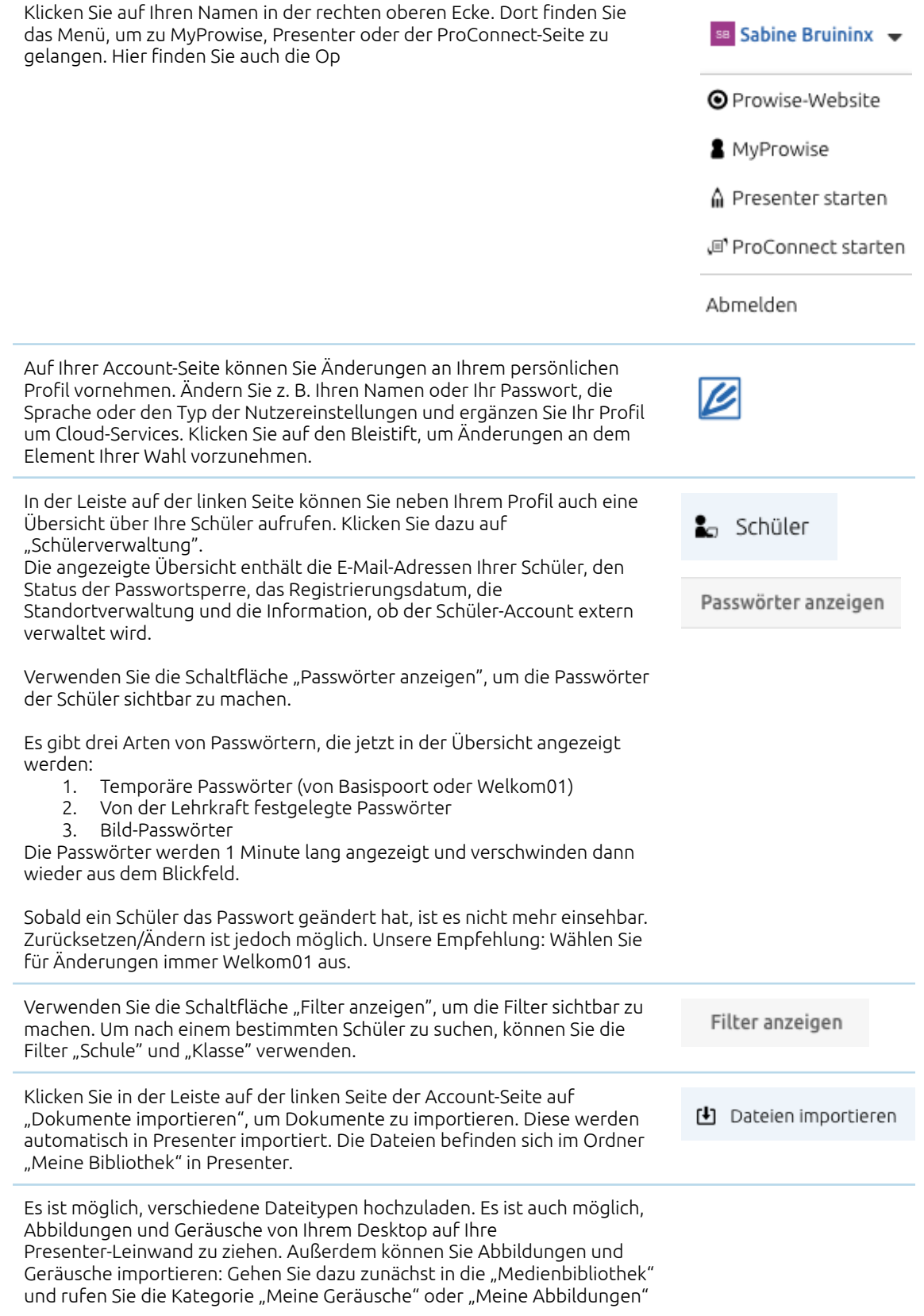

auf. Dort können Sie die gewünschten Dateien importieren, indem Sie die Import-Schaltfläche anklicken.

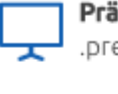

#### Präsentationen

.presenter.notebook.iwb

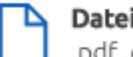

#### Dateien .pdf .doc .docx .xls .xlsx .ppt .pptx .odt .ds .odp .txt .rtf

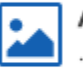

Abbildungen .png.jpg.gif.swf.svg.ai.eps.psd

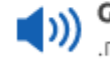

### Geräusche .mp3 .wav .flac .m4a .ogg. gga .opus

Archiv .zip .tar.dr.gz .tar.bz2 .gz .bz2 .tgz .rar

Klicken Sie auf die Schaltfläche "Durchsuchen", um die Datei zu finden, die **Durchsuchen** Sie importieren möchten. Klicken Sie auf die Datei und bestätigen Sie Ihre Auswahl, indem Sie auf "Öffnen" klicken. Es wird eine Leiste angezeigt, in der Sie den Dateinamen, die Dateigröße und den Upload-Status sehen können. Dateiname Größe Upload-sta... Klicken Sie dann auf "Schließen", um zur Account-Seite zurückzukehren. Schließen

### <span id="page-6-0"></span>Startbildschirm

Nachstehend sehen Sie den Startbildschirm von Presenter. Die vorhandenen Elemente werden erläutert.

Pr@wise

■右皇后 - - ◎ ※ < 1 >

### <span id="page-7-0"></span>Registerkarten

Der Titel der neuen und aktiven Registerkarte lautet standardmäßig "Prowise Presenter". Sie haben die Möglichkeit, zwei Presenter-Dateien und zwei ProQuiz-Registerkarten nebeneinander zu öffnen.

**IIIII** SASE+

- Klicken Sie zum Öffnen einer neuen Presenter-Datei auf das Pluszeichen "+".
- Klicken Sie in der Dateiverwaltung auf "Neu" oder "Neues ProQuiz", um eine neue Presenter-Datei oder ein neues ProQuiz zu öffnen.
- Klicken Sie auf das Kreuz, um eine Presenter-Datei oder ein ProQuiz zu schließen.

 $\hat{m}$  Prowise Presenter  $\times$  +

Wenn Sie mehr als zwei Presenter-Dateien nebeneinander öffnen möchten, können Sie Presenter in mehreren Chrome-Registerkarten nebeneinander öffnen. Einzelne Inhalte sowie eine ganze Seite können sowohl zwischen zwei Registerkarten innerhalb von Presenter als auch zwischen zwei separaten Chrome-Registerkarten ausgetauscht werden.

### <span id="page-7-1"></span>Inhalte mit Schaltflächen kopieren und einfügen

Es ist möglich, Inhalte mit den sichtbaren Schaltflächen zu kopieren und einzufügen. Gehen Sie dazu die folgenden Schritte durch:

1. Aktivieren Sie den Auswahlmodus.

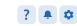

- 2. Wählen Sie ein Objekt aus, indem Sie darauf klicken, oder ziehen Sie ein Auswahlfeld über mehrere Objekte.
- 3. Kopieren Sie den Inhalt, indem Sie oben erst auf die Bearbeitungsschaltfläche klicken und danach auf kopieren.
- 4. Wechseln Sie zu Ihrer anderen Presenter-Registerkarte oder Chrome-Registerkarte oder zu einer anderen Stelle in Ihrer Präsentation.
- 5. Verwenden Sie die Schaltfläche Einfügen, um den Inhalt auf der Leinwand einzufügen.

### <span id="page-8-0"></span>Inhalte mit Tastenkombinationen kopieren und einfügen

Es ist möglich, Inhalte mit Tastenkombinationen zu kopieren und einzufügen. Gehen Sie dazu die folgenden Schritte durch:

- 1. Aktivieren Sie den Auswahlmodus.
- 2. Wählen Sie ein Objekt aus, indem Sie darauf klicken, oder ziehen Sie ein Auswahlfeld über mehrere Objekte.
- 3. Kopieren Sie den Inhalt mit der Tastenkombination Strg + C.
- 4. Wechseln Sie zu Ihrer anderen Presenter-Registerkarte oder Chrome-Registerkarte oder zu einer anderen Stelle in Ihrer Präsentation.
- 5. Verwenden Sie die Tastenkombination Strg + V, um den Inhalt auf der Leinwand einzufügen.

### <span id="page-8-1"></span>Ganze Seite kopieren und einfügen

Es ist möglich, eine ganze Seite mit den Schaltflächen im Seitenmanager zu kopieren und einzufügen. Gehen Sie dazu die folgenden Schritte durch:

- 1. Öffnen Sie den Seitenmanager.
- 2. Klicken Sie auf die Seite, die Sie kopieren möchten.
- 3. Klicken Sie auf das Dreipunktmenü in der oberen rechten Ecke.
- 4. Klicken Sie auf "Kopieren".
- 5. Gehen Sie zu der Stelle, an der Sie die Seite einfügen möchten. Dies kann in derselben Presenter-Datei, auf einer anderen Presenter-Registerkarte oder auf einer anderen Chrome-Registerkarte sein.
- 6. Wählen Sie im Seitenmanager die Seite aus, auf der Sie die Kopie platzieren möchten.
- 7. Klicken Sie auf das Dreipunktmenü in der oberen rechten Ecke und klicken Sie auf "Einfügen".

### <span id="page-8-2"></span>Einstellungen und Hilfefunktion

### <span id="page-8-3"></span>Hilfefunktion

Klicken Sie auf diese Schaltfläche, um nützliche Links zu unseren Hilfedokumenten aufzurufen. Hier finden Sie auch den Link, um zu MyProwise zu gelangen.

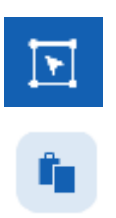

### <span id="page-9-0"></span>Meldungs-Manager

In diesem ausklappbaren Menü werden Meldungen über ausgeführte Aktionen gesammelt. Die Farbe der Meldung zeigt an, um welche Art von Meldung es sich handelt. Rot: Eine fehlgeschlagene Aktion Grün: Eine

abgeschlossene Aktion

Orange: Eine abgebrochene Aktion oder eine Warnung

Blau: Eine noch nicht abgeschlossene Aktion

Die Meldungen werden kurz auf dem Bildschirm angezeigt, unmittelbar nachdem Sie eine Aktion ausgeführt haben. So erhalten Sie Feedback zu den Aktionen, die Sie ausführen. Wenn eine Aktion erfolgreich abgeschlossen ist, verschwindet die Meldung automatisch in das Menü "Meldungs-Manager".

Klicken Sie auf das Kreuz hinter der Meldung, um diese zu löschen. Klicken Sie auf die Schaltfläche "Alle Meldungen löschen", um alle Meldungen auf einmal zu löschen.

### <span id="page-9-1"></span>Auswahlmenü

In diesem Menü finden Sie den Link zu Ihrer Account-Seite und können sich abmelden. Zudem können Sie Ihre persönlichen Einstellungen ändern. Zwei dieser Optionen werden im Folgenden erläutert.

### <span id="page-9-2"></span>Arbeitsfeld anzeigen

Ist die Schaltfläche aktiviert, werden die Rahmen der Arbeitsfelder sichtbar.

Anstelle einer unendlichen weißen Leinwand sehen Sie jetzt ein weißes Arbeitsfeld. Die seitlichen Bereiche sowie der untere Bereich der Leinwand sind nun grau maskiert. Sie können diese Funktion aus verschiedenen Gründen nutzen.

#### <span id="page-9-3"></span>Presenter 9-Dateien in Presenter 10 öffnen

Sie können in Presenter 9 erstellte Lektionen auch in Presenter 10 öffnen. Auch, wenn Sie in diesen Lektionen das Neun-Feld verwendet haben. Aktivieren Sie die Schaltfläche "Arbeitsfeld anzeigen". Dadurch wird der Inhalt der angrenzenden Felder sauber maskiert, wie Sie es von Presenter 9 gewohnt waren.

#### <span id="page-9-4"></span>In Presenter gestalten und präsentieren

Unser Tipp: Verwenden Sie die Funktion "Arbeitsfeld anzeigen" auch dann, wenn Sie Ihre Presenter-Dateien auf zwei verschiedenen Geräten gestalten und präsentieren. Denn alle Geräte verfügen über unterschiedliche Seitenverhältnisse. Dies kann dazu führen, dass Inhalte außerhalb des sichtbaren Bereichs liegen, wenn Sie Ihre Presenter-Datei auf einem anderen Gerät öffnen.

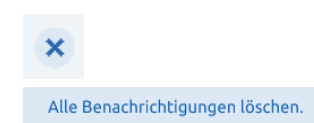

Arbeitsfeld anzeigen

Wenn Sie beim Gestalten Ihrer Presenter-Datei das Arbeitsfeld sichtbar machen, können Sie sicher sein, dass Ihr gesamter Inhalt sauber angezeigt wird, wenn Sie die Datei präsentieren.

#### <span id="page-10-0"></span>Vorschau

Im Auswahlmenū können Sie den Modus "Vorschau" aktivieren. Dieser Modus umfasst Funktionen die wir bereits gerne mit unseren Nutzern teilen, die sich aber noch im Aufbau befinden. Auf diese Weise können Sie sich mit neuen Funktionen vertraut machen und wir können Feedback zur Verbesserung der Funktionalität einholen.

Derzeit ist die Funktion "Zusammenarbeit" im Modus "Erster Einblick" untergebracht.

#### <span id="page-10-1"></span>Bildschirmaufnahme

Bitte beachten Sie, dass diese Funktion nur in der Windows Desktop-App zur Verfügung steht!

Klicken Sie auf die drei Punkte rechts unten in Ihrem Presenter-Bildschirm. Wählen Sie die Funktion "Bildschirmaufnahme" und der Prowise Screen Recorder erscheint in der Mitte Ihres Bildschirms. Sie haben nun die Möglichkeit, den Bildschirm auszuwählen, den Sie aufnehmen möchten. In diesem Benutzermenü können Sie auch einstellen, über welchen Audioausgang Sie aufnehmen möchten.

Klicken Sie auf "Start", um Ihre Aufnahme zu starten.

00.05.10

Ein Timer läuft ab und dann beginnt Ihre Aufnahme. Im Fenster können Sie sehen, wie viel Zeit bereits vergangen ist. Natürlich können Sie dieses Fenster so verschieben, dass es nicht im Weg ist. Das Fenster wird später in der Aufnahme nicht zu sehen sein.

Mit der Pausentaste können Sie Ihre Aufnahme unterbrechen. Klicken Sie am Ende der Aufnahme auf die Schaltfläche "Stopp". Ihr Explorer wird nun geöffnet. Sie können das Video auf Ihrem Gerät speichern und natürlich beliebig teilen.

### <span id="page-10-2"></span>Taskleiste

### <span id="page-10-3"></span>Dateiverwaltung

Die Schaltfläche "Dateiverwaltung" bietet verschiedene Möglichkeiten, die im Folgenden näher erläutert werden.

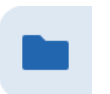

#### <span id="page-11-0"></span>Neue Presenter-Datei

Damit können Sie eine neue Presenter-Datei öffnen. Sie haben die Möglichkeit, Presenter in mehreren Chrome-Registerkarten nebeneinander zu öffnen.

### <span id="page-11-1"></span>Neues ProQuiz

Hier können Sie ein neues ProQuiz starten. Weitere Informationen zum ProQuiz-Modul finden Sie im Kapitel ProQuiz.

### <span id="page-11-2"></span>Öffnen

In der Leiste auf der linken Seite wird die Einteilung der Dateiverwaltung angezeigt. Der aktive Ordner ist gelb eingefärbt.

Hier können Sie eine gespeicherte Presenter-Datei öffnen. Auch

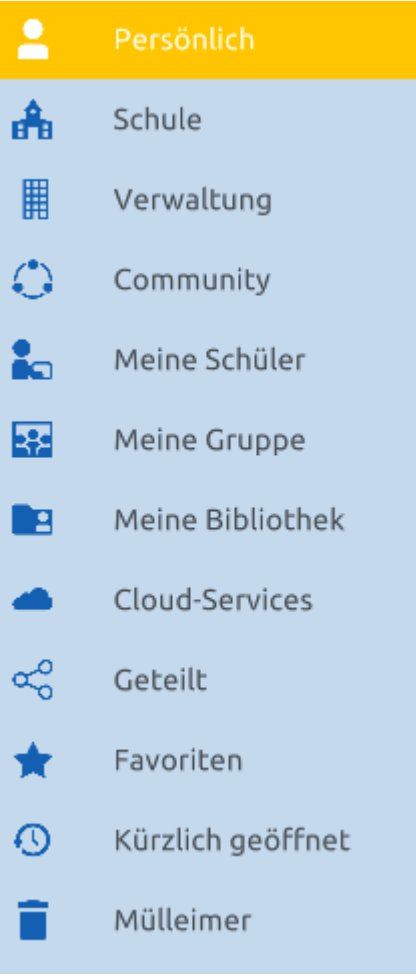

Der Pfeil, der hinter einigen Kategorien sichtbar ist, zeigt an, dass diese Kategorie aus mehreren Unterkategorien besteht. Sobald Sie auf einen solchen Ordner klicken, klappt dieser auf und die Unterkategorien werden sichtbar.

Die Kategorien werden im Folgenden kurz erläutert: Der Ordner "Persönlich" enthält Ihre persönlichen Dokumente. Die Dateien in diesem Ordner sind nur für Sie zugänglich.

Der Ordner "Schule" enthält die Dateien, die für alle Nutzer innerhalb derselben Schule freigegeben sind.

Der Ordner "Dekanat" enthält die Dateien, die für alle Nutzer innerhalb desselben Dekanats freigegeben sind.

Der Ordner "Community" enthält die Dateien, die für alle Presenter-Nutzer freigegeben sind. In der Community wurden Unterordner zu verschiedenen Fachgebieten erstellt, sodass Sie Dateien leicht finden können.

Der Ordner "Meine Schüler" enthält die Dateien, die für einen oder mehrere bestimmte(n) Schüler freigegeben wurden.

Der Ordner "Meine Gruppe" enthält die Dateien, die für eine ganze Gruppe freigegeben wurden.

Im Ordner "Meine Bibliothek" finden Sie drei Unterkategorien: meine Bilder, meine Geräusche und meine Dokumente. Dies sind die Bilder, Geräusche und Dokumente, die Sie von Ihrem Computer importiert haben. Die Dateien in "Meine Bibliothek" sind nur für Sie zugänglich.

Im Ordner "Cloud-Services" können Sie eine Verknüpfung zu drei Cloud-Services erstellen: OneDrive, Dropbox oder Google Drive. Sie können eine unbegrenzte Anzahl von Accounts hinzufügen.

Im Ordner "Geteilt" finden Sie alle Dateien, die für Sie freigegeben wurden. Denken Sie dabei an Dateien, die Ihnen per E-Mail von einem anderen Nutzer zur Verfügung gestellt wurden, aber auch an die Dateien in den Ordnern Community, Dekanat, Schule, Meine Gruppe und Meine Schüler.

Der Ordner "Favoriten" enthält alle Dateien, die Sie als Favoriten markiert haben, indem Sie den Stern in der rechten oberen Ecke der Datei aktiviert haben.

Im Ordner "Zuletzt geöffnet" finden Sie alle Dateien, die Sie kürzlich geöffnet haben.

Der Ordner "Papierkorb" enthält alle gelöschten Dateien. Nach 30 Tagen wird der Papierkorb automatisch geleert.

Suchen Sie die Presenter-Datei innerhalb des ausgewählten Speicherorts oder verwenden Sie das Suchfenster. Geben Sie ein Stichwort ein und klicken sie auf die Lupe oder drücken Sie auf die Eingabetaste.

Suche

የያ

Klicken Sie auf das Filtersymbol im Suchfenster, um eine detaillierte Suche durchzuführen. Daraufhin wird ein Menü mit Suchfiltern angezeigt, mit denen Sie gezielter nach Presenter-Dateien suchen können.

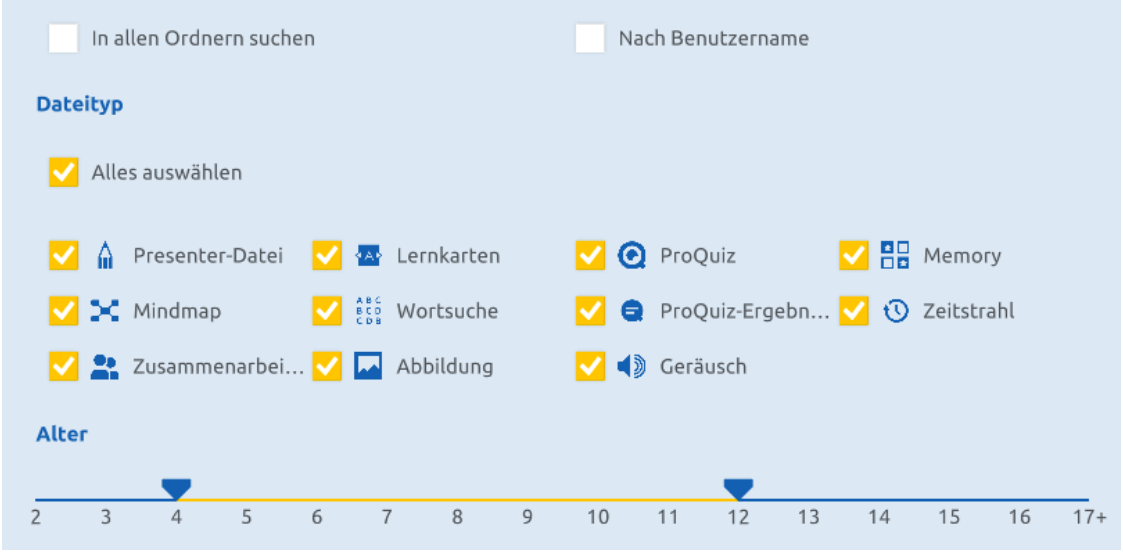

Datei gefunden? Klicken Sie auf die Datei, um sie zu öffnen.

Möchten Sie zuerst weitere Informationen über die Datei lesen? Dann klicken Sie auf die drei Punkte in der rechten oberen Ecke und klicken Sie auf "Dateiinformationen".

#### <span id="page-13-0"></span>Speichern und Speichern unter

Hier können Sie eine Presenter-Datei an den folgenden Speicherorten speichern:

- Persönlich
- Schule
- Dekanat
- Community
- Meine Gruppe
- Meine Bibliothek
- Cloud-Services

Klicken Sie auf einen Speicherort und anschließend auf "Ablegen". Sie können auch erst auf einen Unterordner klicken, in dem Sie die Datei speichern möchten, und dann auf "Platzieren". Wenn Sie Ihre Datei in der Community speichern, bedeutet dies, dass alle Presenter-Nutzer Ihre Presenter-Datei öffnen können. In der Community finden Sie auch einen Prowise-Ordner, aus dem Sie sich viele Anregungen holen können. Sie können selbst keine Dateien in diesem Prowise-Ordner ablegen.

Geben Sie einen Titel und eine Beschreibung in die beiden Eingabefelder ein. Am unteren Rand des Bildschirms finden Sie ein Bild der ersten Seite Ihrer Presenter-Datei. Auf der rechten Seite sehen Sie die Informationen, die automatisch zu Ihrer Datei hinzugefügt werden. Klicken Sie auf den Bleistift, um das Alter der Zielgruppe anzupassen.

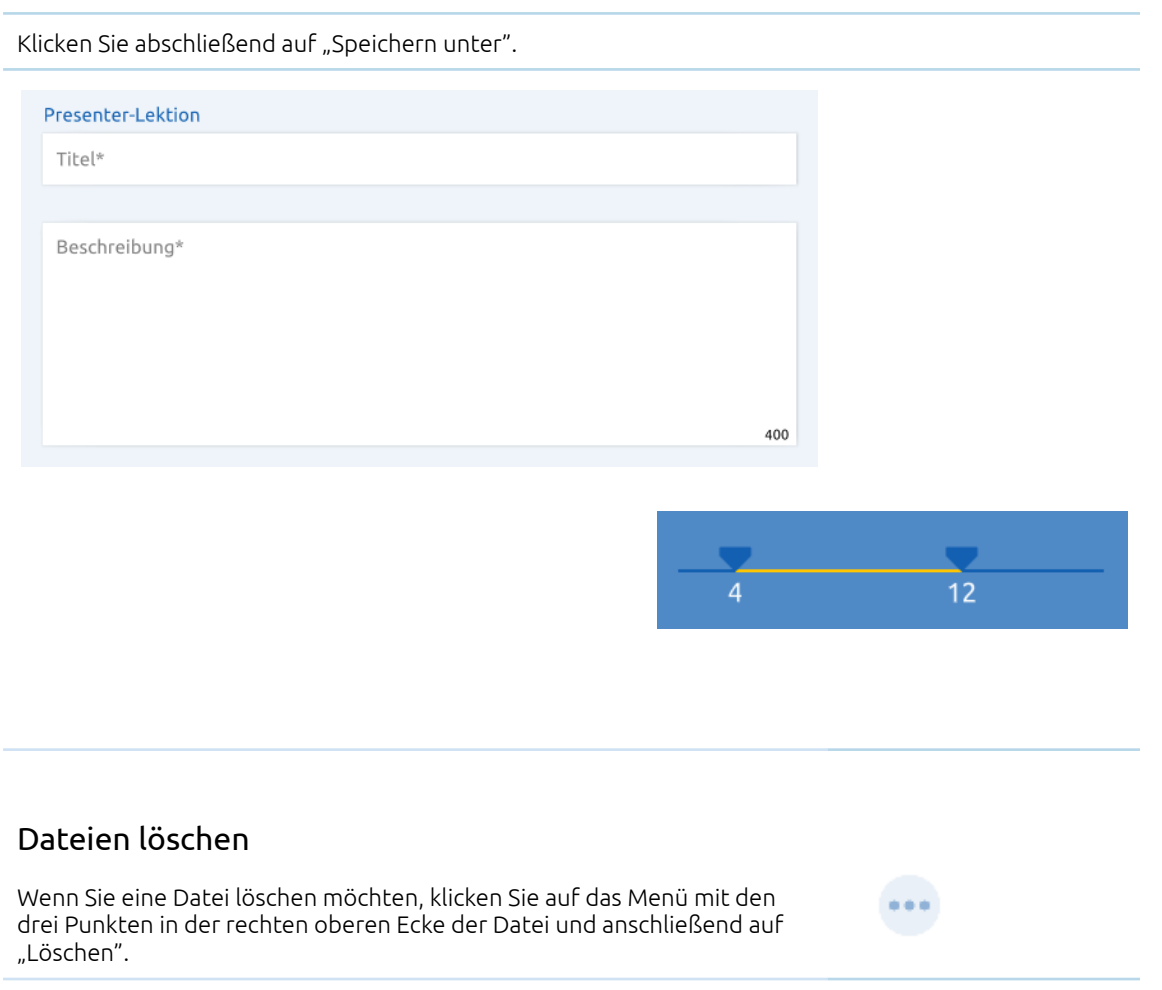

### <span id="page-14-1"></span><span id="page-14-0"></span>Dateien importieren

Wenn Sie Dateien importieren möchten, klicken Sie auf die Schaltfläche "Dateiverwaltung" und anschließend auf "Importieren". Es erscheint ein Bildschirm, auf dem angezeigt wird, welche Dateitypen importiert werden können.

Wir unterstützen die folgenden Dateitypen: PDF, Word, Excel, PowerPoint, Open Office, IWB, TXT, RTF, Smart Notebook und Presenter. Sie können auf diesem Bildschirm auch den Speicherort bestimmen, an dem Sie die importierte Datei öffnen möchten.

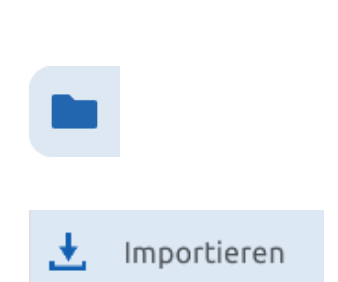

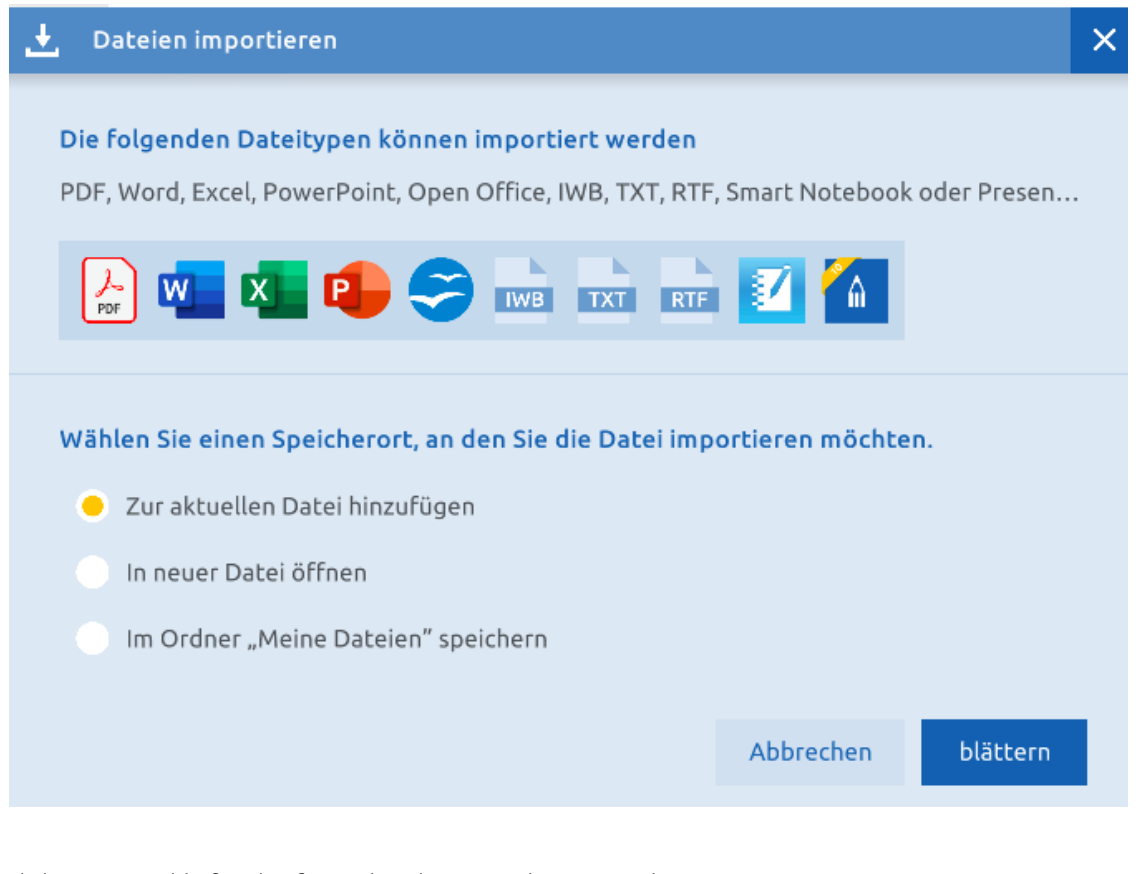

Klicken Sie anschließend auf "Durchsuchen", um die Datei in Ihrem Explorer nachschlagen. Klicken Sie auf die Datei und dann auf "Öffnen". Die Datei wird nun an dem von Ihnen gewählten Speicherort hinzugefügt. Besteht die zu importierende Datei aus mehreren Seiten, erscheint unmittelbar, nachdem Sie "Öffnen" angeklickt haben, eine Seite, auf der Sie angeben können, welche Seiten des Dokuments Sie importieren möchten. Die ausgewählte(n) Seite(n) wird/werden mit einem gelben Rahmen markiert.

# **Pr**@wise

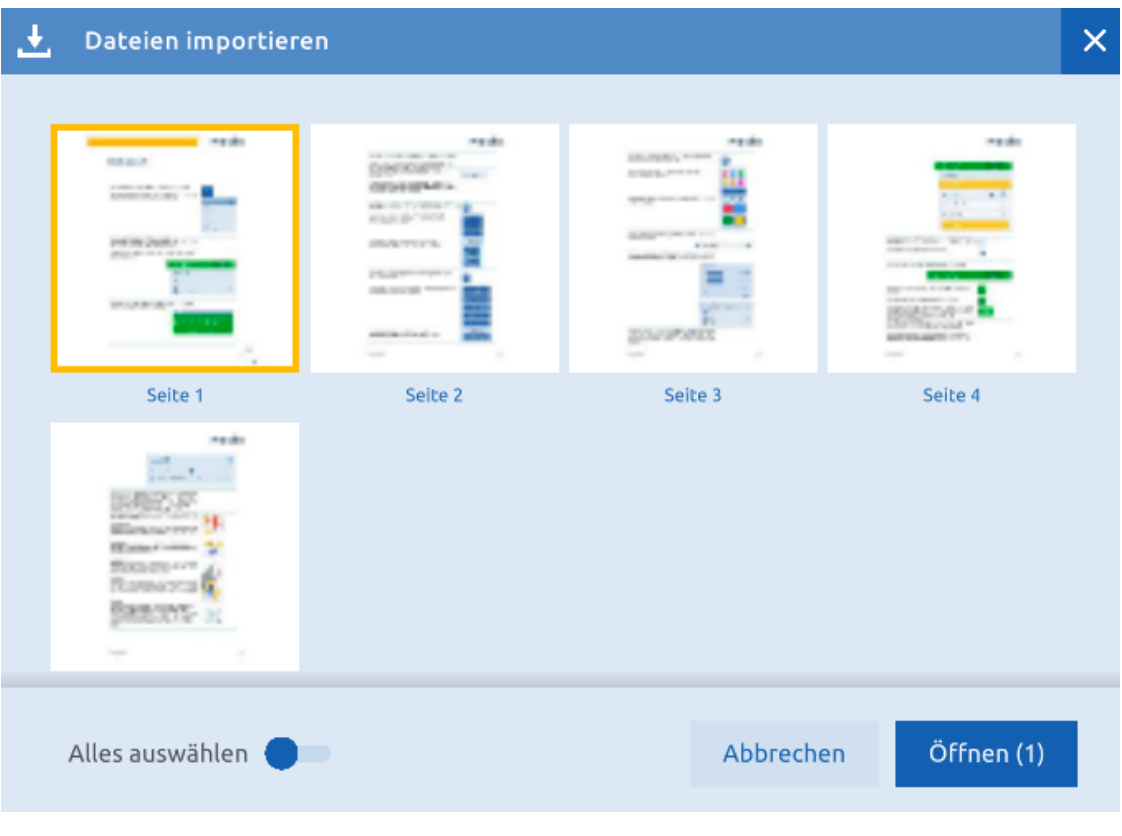

Aktivieren Sie die Schaltfläche "Alles auswählen", wenn Sie die Datei als Ganzes importieren möchten.

Wenn Sie die Datei im Ordner "Meine Dateien" speichern möchten, haben Sie nach Abschluss des Imports die Möglichkeit, direkt den Ordner "Meine Dateien" zu öffnen oder zu Ihrer Presenter-Datei zurückzukehren.

Alle von Ihnen importierten Dateien finden SIe in der Dateiverwaltung. Klicken Sie dazu auf die Kategorie "Meine Bibliothek". Unter dieser Kategorie finden Sie alle importieren Dateien sowie Bilder und Geräusche in den drei Unterkategorien.

#### <span id="page-16-0"></span>Dateien exportieren

Wenn Sie Dateien exportieren möchten, klicken Sie auf die Schaltfläche "Dateiverwaltung" und anschließend auf "Exportieren nach". Anschließend können Sie das gewünschte Dateiformat in dem Bildschirm, der ausgeklappt wird, auswählen. Sie können zwischen PDF, IWB, PNG, JPG, BMP oder lokal speichern wählen.

#### <span id="page-17-0"></span>Dateien freigeben

Wenn Sie Dateien freigeben möchten, klicken Sie auf die Schaltfläche "Dateiverwaltung" und dann auf "Teilen". Sie werden immer aufgefordert, Ihre geöffnete Presenter-Datei zuerst zu speichern.

Danach wird ein Dialog angezeigt, in dem Sie die E-Mail-Adresse(n) des/der Empfänger(s) eingeben und eine Nachricht hinterlassen können. In diesem Dialog können Sie auch den Link zur Lektion einfügen.

In diesem Dialog können Sie auch den Link zur Lektion einfügen, um ihn beliebig zu teilen, zum Beispiel über ein Chat-Programm oder eine E-Mail-Nachricht.

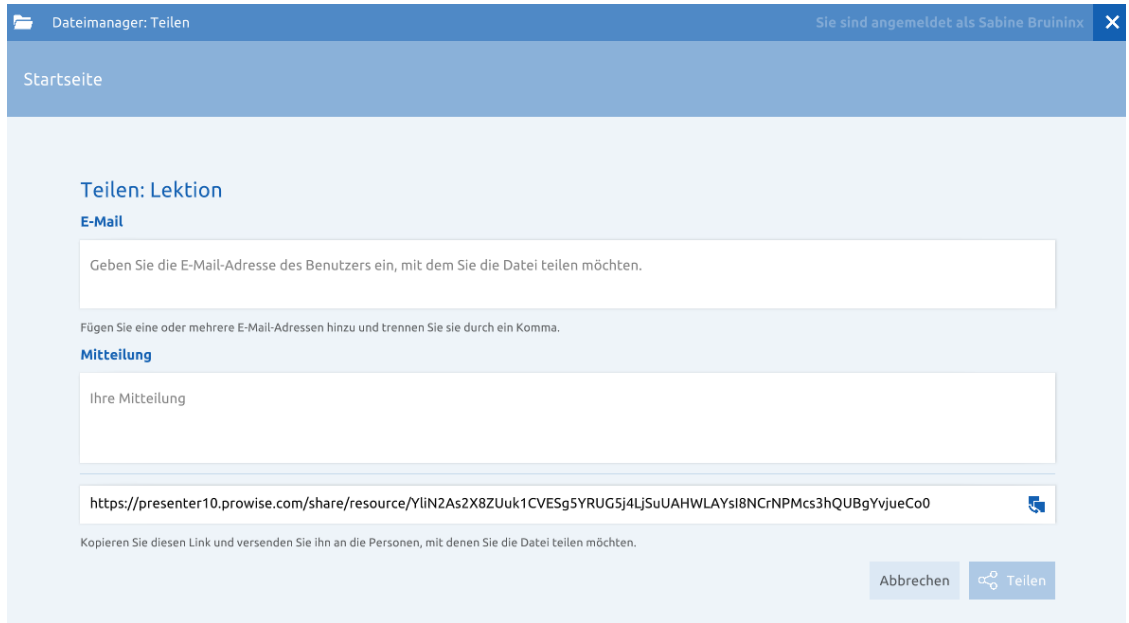

Klicken Sie dann auf "Teilen", um die Freigabeaktion auszuführen.

### <span id="page-18-0"></span>Medienbibliothek

Über die zweite Schaltfläche in der Taskleiste gelangen Sie zur Medienbibliothek. Wenn Sie darauf klicken, öffnet sich ein Fenster und Sie sehen die folgenden Elemente:

#### <span id="page-18-1"></span>3D-Modelle

Die 3D-Modelle lassen sich direkt in eine Presenter-Datei laden. Betrachten Sie die Modelle aus verschiedenen Perspektiven. Es gibt sechs verschiedene Kategorien: Geografie, Geschichte, Natur, Rechnen, Chemie und Technik. Die Zahl der 3D-Modelle wächst kontinuierlich weiter.

#### <span id="page-18-2"></span>Illustrationen

Alle Illustrationen sind frei nutzbar. Es gibt fünf verschiedene Hauptkategorien: Niederländisch, Rechnen, Weltoffenheit, Bildende Kunst und Musik, Bewegung und Sport, Klassenverwaltung und Themen.

#### <span id="page-18-3"></span>Geräusche

Die Geräusche, die Sie in Ihre Presenter-Datei einfügen können, sind in folgende Kategorien eingeteilt: Zahlen, Tiere, Geräusche im Haushalt, Buchstaben, menschliche Geräusche, Musikinstrumente und Transportmittel.

#### <span id="page-18-4"></span>Eigene Geräusche importieren

*Diese Funktion ist in den iOS- und Central-Apps nicht verfügbar.* Es ist möglich, eigene Geräusche in Ihre Presenter-Datei einzufügen. Klicken Sie dazu in der Medienbibliothek in der Kategorie "Geräusche" auf die Schaltfläche "Importieren".

Sie können auch die Drag & Drop-Methode verwenden. Klicken Sie dazu auf die Datei auf Ihrem Computer, ziehen Sie sie in Ihre Presenter-Datei und lassen Sie sie los. Das Geräusch wird unmittelbar in Ihre Presenter-Datei eingefügt. Die folgenden Dateitypen werden unterstützt: .mp3 .wav .flac .m4a .ogg .oga .opus.

Alle Geräusche, die Sie importiert haben, finden Sie in der Dateiverwaltung unter "Meine Bibliothek" im Ordner "Meine Geräusche" und im Ordner "Meine Geräusche" in der Medienbibliothek.

#### <span id="page-18-5"></span>Hintergründe

Hintergründe können über die Medienbibliothek oder über das Drei-Punkte-Menü im Seitenmanager hinzugefügt werden. Der Hintergrund nimmt die gesamte Seite ein. Mit den Schaltflächen der Lupe können Sie den gewählten Hintergrund vergrößern oder verkleinern.

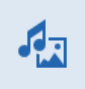

#### <span id="page-19-0"></span>Tools

Mehr als 200 Tools, die Ihnen helfen, Ihren Unterricht anschaulicher zu gestalten, bzw. es den Schülern ermöglichen, den Unterrichtstoff selbständig zu üben. In dieser Kategorie finden Sie neben den üblichen Tools auch die Bausteine, Touchtable-Tools und ProConnect-Tools.

#### <span id="page-19-1"></span>Touchtable-Tools

Die Touchtable-Tools lassen sich von der Medienbibliothek aus öffnen. Sie stehen sowohl in der App als auch in der Browser-Version zur Verfügung. Sind die Touchtable-Tools in Ihrem Presenter-Konto nicht sichtbar? Vergewissern Sie sich, dass Ihr Presenter-Konto auf den Benutzertyp "Grundschulunterricht" eingestellt ist.

#### <span id="page-19-2"></span>Bilder

In Presenter können Sie Abbildungen direkt aus dem Internet in Ihre Präsentation laden. Werfen Sie auch einen Blick auf die Bilder des Rijksmuseums oder von Flickr The Commons.

#### <span id="page-19-3"></span>Eigene Bilder importieren

*Diese Funktion ist in der Central-App nicht verfügbar.*

Es ist möglich, eigene Bilder in Ihre Presenter-Datei einzufügen. Klicken Sie dazu in der Medienbibliothek in der Kategorie "Bilder" auf die Schaltfläche "Importieren".

Sie können auch die Drag & Drop-Methode verwenden. Klicken Sie dazu auf die Datei auf Ihrem Computer, ziehen Sie sie in Ihre Presenter-Datei und lassen Sie sie los. Das Bild wird sofort in Ihre Presenter-Datei eingefügt. Die folgenden Dateitypen werden unterstützt: .png .jpg .gif .swf .svg .ai .eps .psd.

Alle Bilder, die Sie importiert haben, finden Sie auch in der Dateiverwaltung unter "Meine Bibliothek" im Ordner "Meine Bilder". Hier können Sie die Bilder auch löschen oder in einen erstellten Ordner verschieben.

#### <span id="page-19-4"></span>Videos

Suchen Sie Videos auf YouTube und finden Sie ganz einfach Videos von Schooltv.

Nutzen Sie die Suchfunktion, um schnell und einfach die gewünschten Inhalte zu finden. Wählen Sie eine Kategorie in der Medienbibliothek aus, geben Sie Ihren Suchbegriff in die Suchleiste ein und bestätigen Sie Ihre Suche, indem Sie auf Enter (Eingabe) drücken oder auf die Lupe klicken.

∩ Schnellsuche

### <span id="page-20-0"></span>ProConnect

Klicken Sie auf die Schaltfläche "ProConnect", um das ProConnect-Menü aufzurufen.

Klicken Sie auf "Start", um ProConnect zu starten.

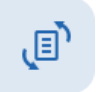

In der rechten oberen Ecke erscheint der Gruppencode. Der Code bleibt von nun an sichtbar, es sei denn, Sie klappen das Menü ein. I Im Menü sehen Sie die Aktivitäten "Abstimmen" und "Bildschirm senden". Die ProConnect-Tools finden Sie in der Medienbibliothek.

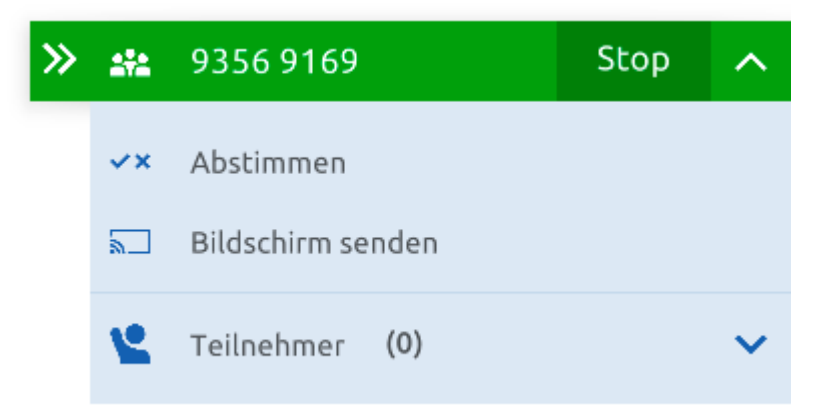

Die Schüler können an einer ProConnect-Sitzung teilnehmen, indem sie die ProConnect-App öffnen oder [https://connect.prowise.com](https://connect10.prowise.com/) aufrufen. Die Schüler benötigen dafür keinen Prowise-Account und können von jedem Ort aus teilnehmen.

Klicken Sie auf "Teilnehmer", um sichtbar zu machen, welche Teilnehmer angemeldet sind. Es erscheint ein Menü, in dem Sie die Teilnehmer pausieren oder stoppen können.

Die Elemente in der grünen Leiste des ProConnect-Menüs haben folgende Funktionen:

- Fenster minimieren
- Zurück zur ursprünglichen Fenstergröße
- Klicken Sie auf den Code in der ProConnect-Leiste, um diesen in einem großen Fenster zu öffnen.
- ProConnect-Sitzung beenden
- Aktivitäts Menü ausblenden
- Aktivitäts Menü einblenden

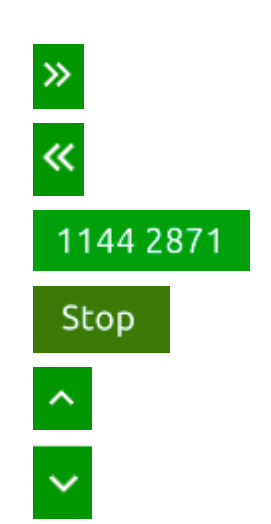

- Gruppencode im großen Fenster

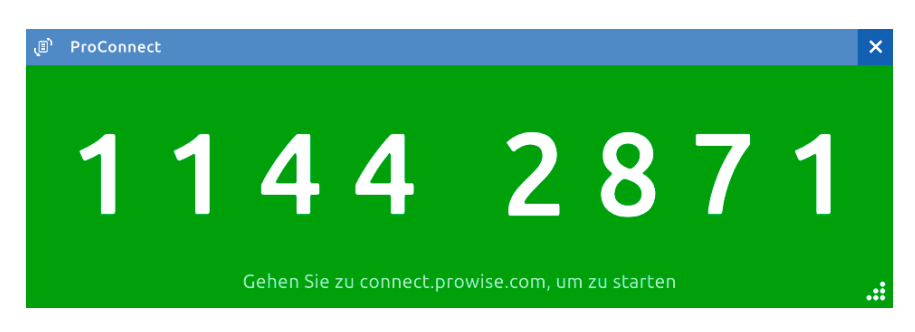

Ziehen Sie die gepunktete Ecke rechts unten, um dieses Fenster noch größer zu machen. Ziehen Sie die blaue Leiste, um das Fenster zu verschieben. Klicken Sie auf das Kreuz in der rechten oberen Ecke, um das Fenster zu schließen.

#### <span id="page-21-0"></span>Stimmen

Klicken Sie im ProConnect-Menü auf "Abstimmen", um das Aktivitätsmenü sichtbar zu machen. Klicken Sie erneut darauf, um das Menü wieder einzuklappen. Wählen Sie dann unten in diesem Menü, welche Option Sie zum Abstimmen verwenden möchten.

Klicken Sie auf die Schaltfläche mit dem Text ABC, um eine Multiple-Choice-Frage über ProConnect zu versenden.

Wählen Sie die Buchstaben aus, aus denen der Teilnehmer während der Abstimmung wählen kann, und klicken Sie auf "Versenden".

Der Teilnehmer bekommt dann die gewählten Antwortmöglichkeiten auf seinem Gerät angezeigt und kann seine Stimme abgeben.

Klicken Sie auf die Schaltfläche mit dem Häkchen und dem Kreuz, um eine geschlossene Frage über ProConnect zu versenden.

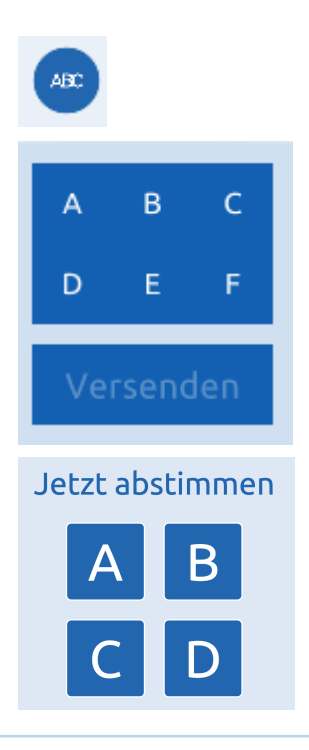

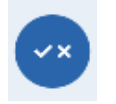

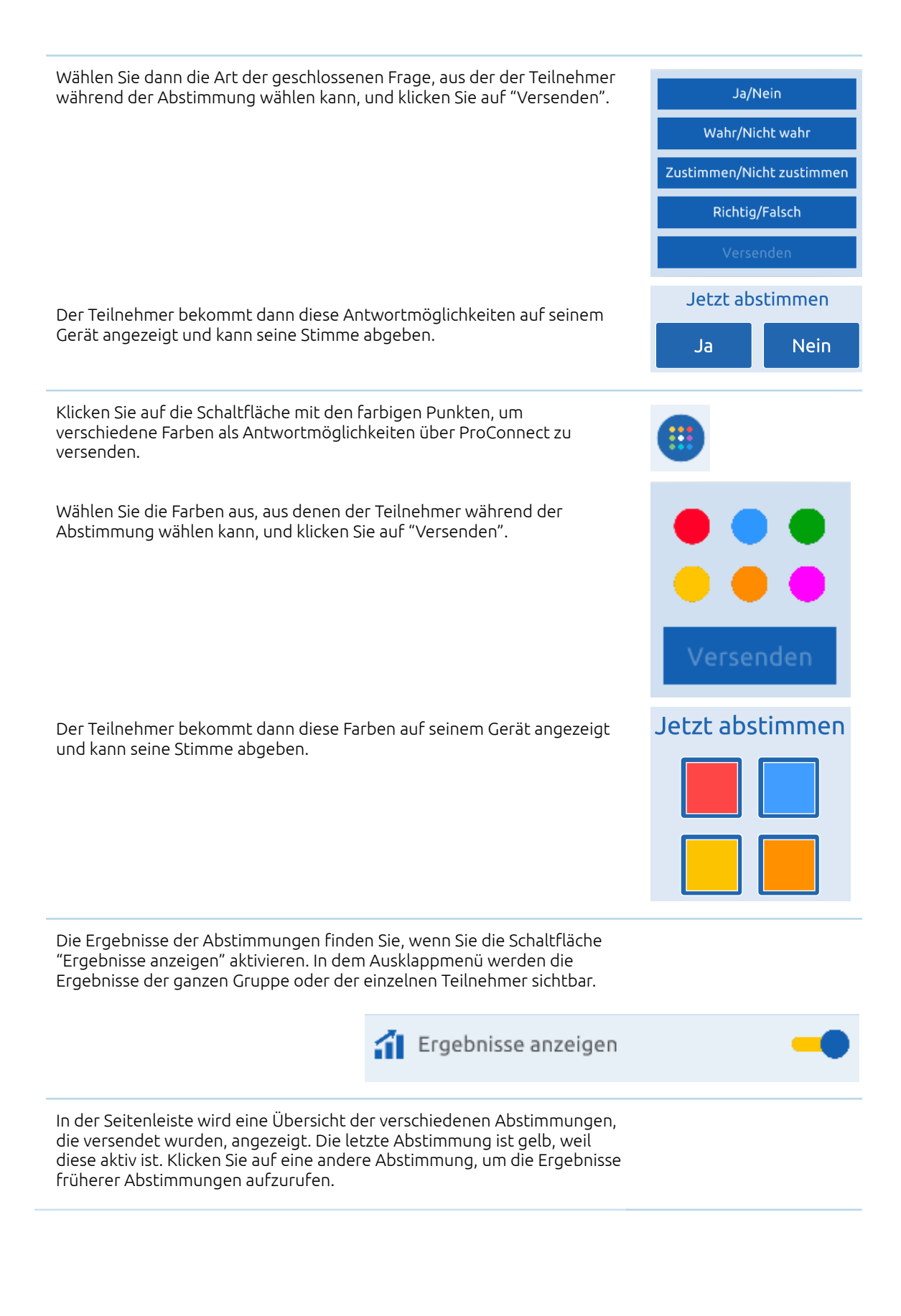

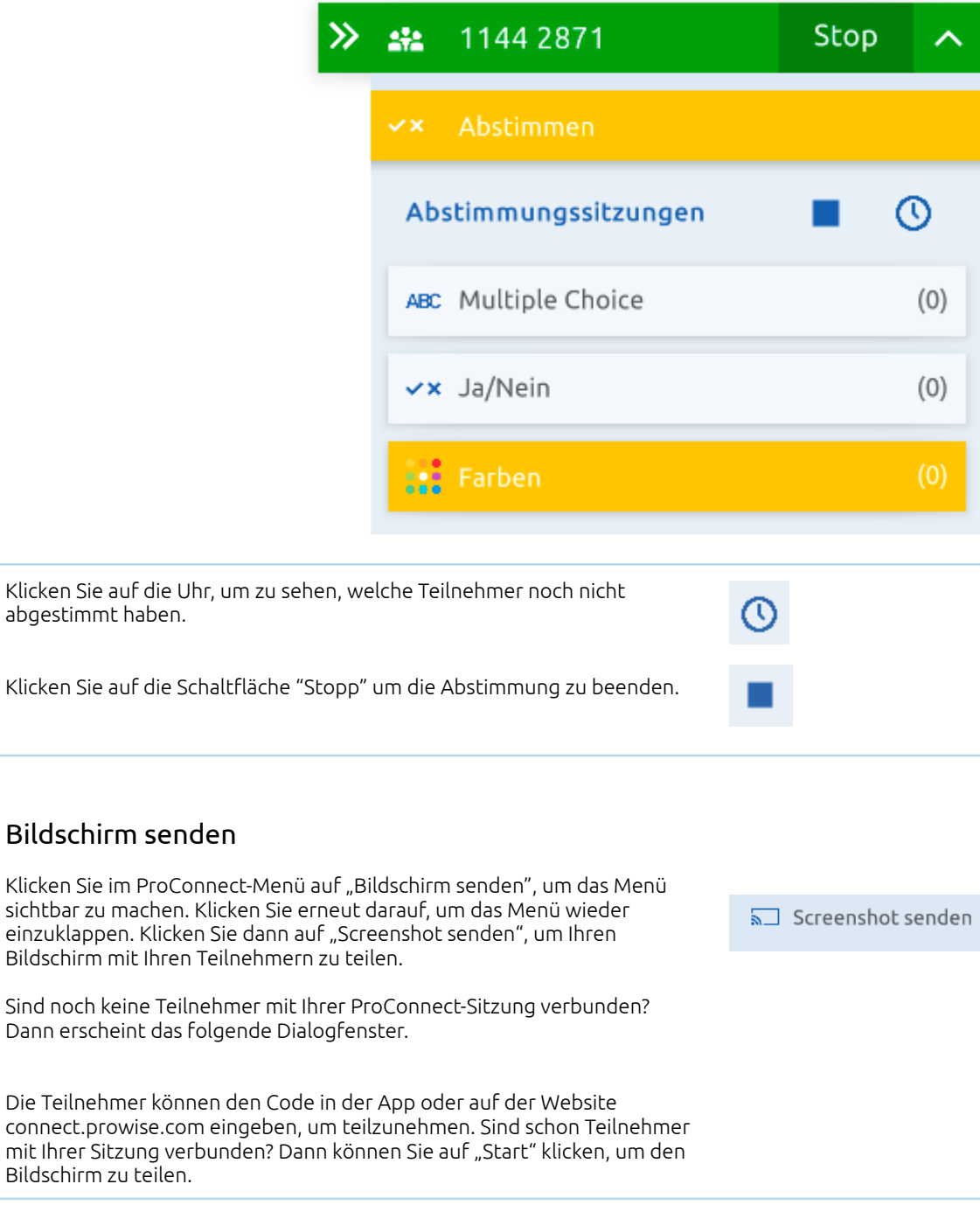

<span id="page-23-0"></span>mit Ihrer

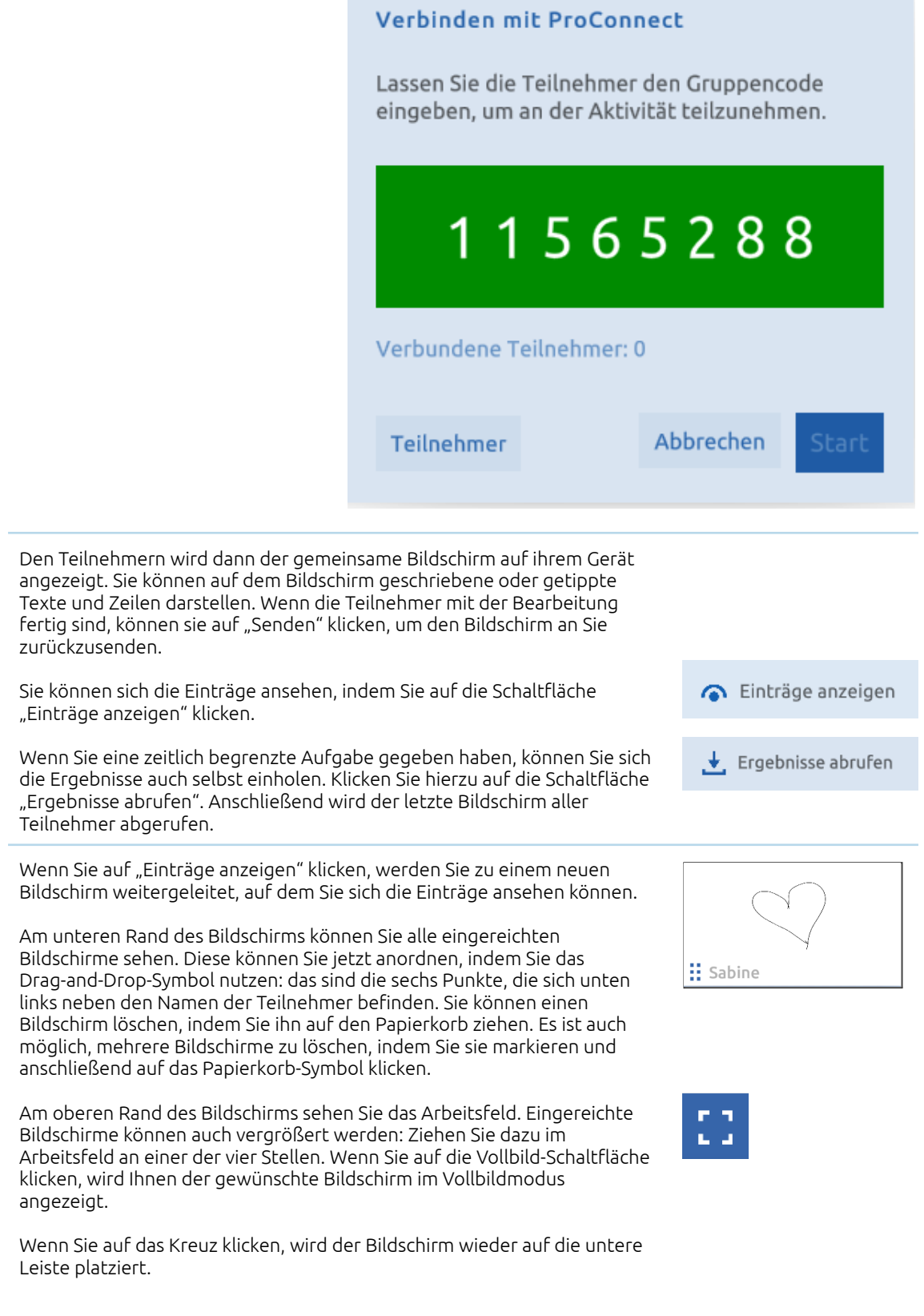

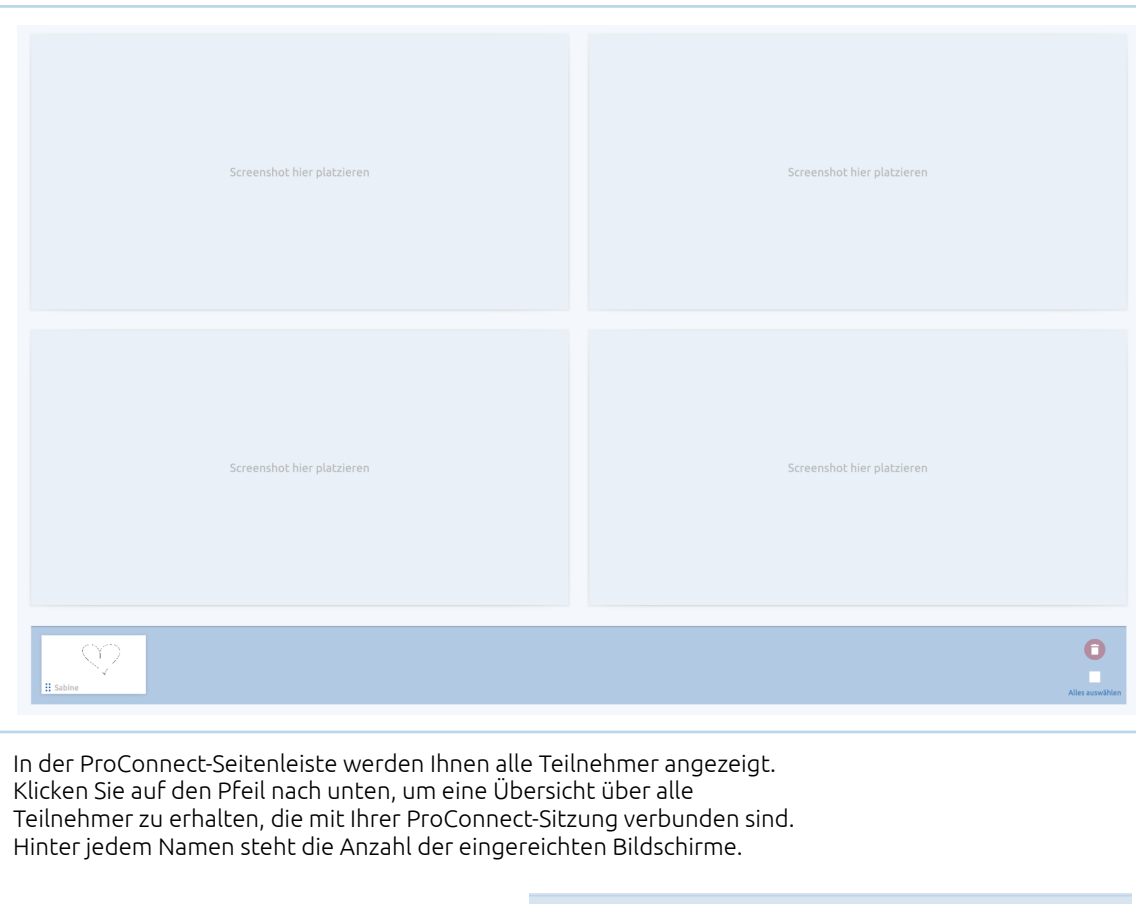

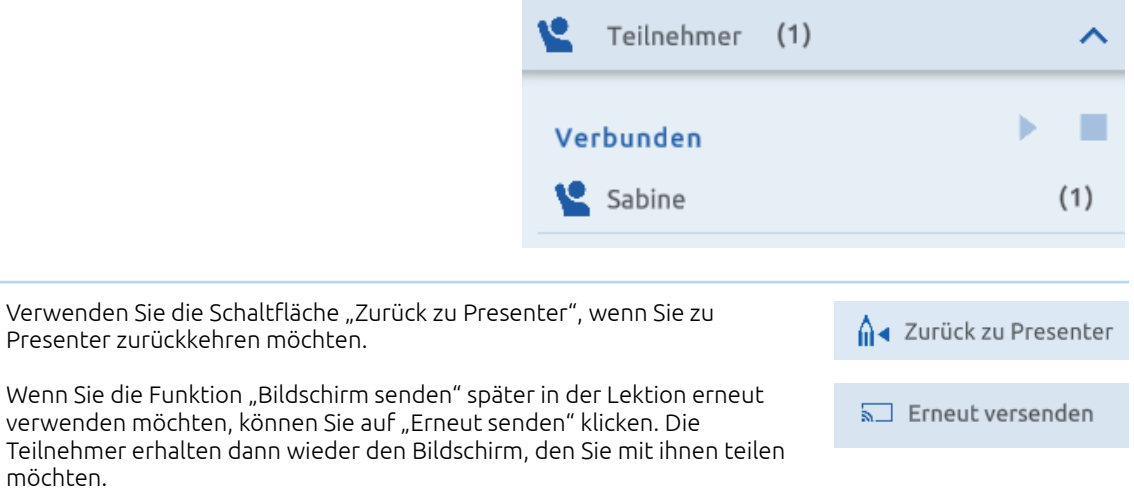

#### <span id="page-25-0"></span>ProQuiz mit ProConnect abspielen

Neben der Durchführung von Abstimmungen können Sie ProConnect auch verwenden, um Ihre Schüler aktiv einzubinden, wenn Sie ein Quiz abspielen.

Wenn Sie ein Quiz öffnen, können Sie angeben, dass Sie ProConnect während der Wiedergabe des Quiz verwenden möchten. Zudem haben Sie

möchten.

Ŧ

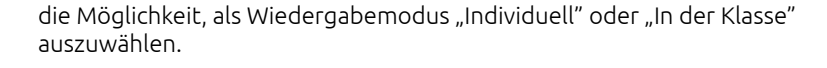

Spielmodus

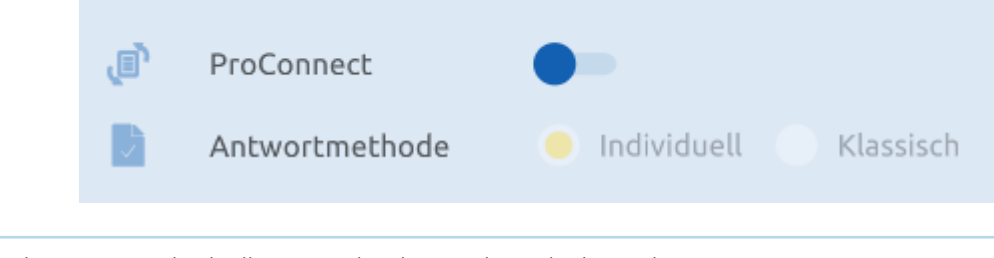

Wenn Sie die Option "Individuell" verwenden, kann jeder Teilnehmer die Quizfragen auf seinem eigenen Gerät sehen und in seinem eigenen Tempo beantworten.

Wenn Sie die Option "In der Klasse" verwenden, entscheiden Sie als Lehrkraft, welche Frage gerade auf den Geräten der Teilnehmer angezeigt wird. Auf diese Weise durchlaufen Sie das Quiz gleichzeitig.

#### <span id="page-26-0"></span>ProConnect-Tools

In der Medienbibliothek stehen auch verschiedene Tools zur Verfügung, bei denen Sie ProConnect einsetzen können.

#### <span id="page-26-1"></span>Affenschaukel

Auf spielerische Weise Addieren und Summen bilden – so fördern Sie die Mitarbeit und motivieren die Schüler. Öffnen Sie das Tool, starten Sie ProConnect und lassen Sie die Affen so schnell wie möglich nach oben klettern.

<span id="page-26-2"></span>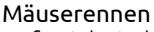

Auf spielerische Weise das Einmaleins üben – so fördern Sie die Mitarbeit und motivieren die Schüler. Öffnen Sie das Tool, starten Sie ProConnect und lassen Sie die Mäuse so schnell wie möglich zum Käse rennen.

#### <span id="page-26-3"></span>Space Race

Auf spielerische Weise Tafeln und Teilsummen üben – so fördern Sie die Mitarbeit und motivieren die Schüler. Öffnen Sie das Tool, starten Sie ProConnect und lassen Sie die Raketen so schnell wie möglich ins Weltall fliegen.

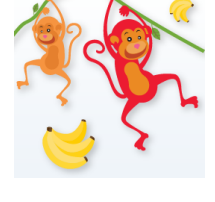

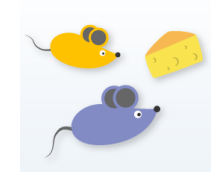

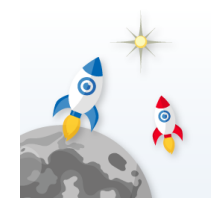

Auf spielerische Weise Operationen mit positiven und negativen Zahlen üben – so fördern Sie die Mitarbeit und motivieren die Schüler. Öffnen Sie das Tool, starten Sie ProConnect und sorgen Sie dafür, dass Ihr Teil in der Scheibe so schnell wie möglich gefüllt wird.

#### <span id="page-27-1"></span>Mindmap

<span id="page-27-0"></span>Mathe-Rennen

Öffnen Sie die Mindmap mit ProConnect und lassen Sie die Teilnehmer Wörter und kurze Sätze einreichen. Die gegebenen Antworten werden in der Seitenleiste von ProConnect angezeigt. Sie können ihnen auf dem Lehrergerät ganz einfach einen Platz in der Mindmap zuweisen, indem Sie sie an die gewünschte Stelle ziehen.

#### <span id="page-27-2"></span>Wortwolke

Öffnen Sie die Wortwolke mit ProConnect und lassen Sie die Teilnehmer ein Brainstorming zu einer von Ihnen eingegebenen Frage durchführen. Die vorgegebenen Antworten werden auf dem Bildschirm angezeigt. Antworten die häufiger ausgewählt werden, ändern ihre Farbe.

### <span id="page-27-3"></span>Korrektur-Schaltflächen

In der Taskleiste finden Sie die beiden Pfeiltasten.

Mit dem Pfeil nach links können Sie eine Aktion rückgängig machen. Mit dem Pfeil nach rechts können Sie eine Aktion wiederholen.

### <span id="page-27-4"></span>Seitennavigation

In der Taskleiste finden Sie die Schaltfläche "Seitennavigation". Damit können Sie über die aktive Seite navigieren.

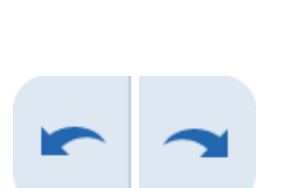

grillen sonnewighten

urlaut

schwimmbad

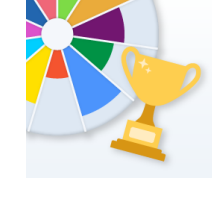

 $\equiv$  Katze

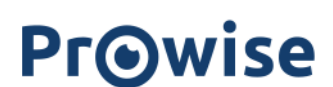

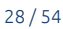

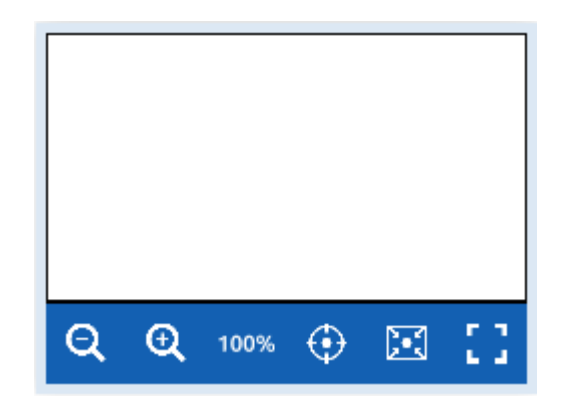

Θ

100%

 $\bigodot$ 

М

Im Ausklappmenü werden sechs Schaltflächen angezeigt:

Schaltfläche "Darstellung verkleinern"

Schaltfläche "Darstellung vergrößern"

Mit der Schaltfläche "100 %" kehren Sie zur Darstellung vor der Verkleinerung/Vergrößerung zurück.

Zur Startposition Ihrer Seite zurückkehren. Mit dieser Schaltfläche können Sie auch einfach zum Mittelfeld Ihrer Presenter 9-Datei zurückkehren.

Diese Schaltfläche sorgt dafür, dass alle Objekte, die auf der unendlichen Leinwand platziert sind, angezeigt werden. Presenter verkleinert dazu die Darstellung und passt den Inhalt der Leinwand an die Seite an.

Vollbildmodus aktivieren. Diese Schaltfläche ist in den iOS-, Android- und Central-Apps nicht sichtbar, da die Presenter-Umgebung bereits im Vollbildmodus angezeigt wird.

Öffnen Sie eine Presenter 9-Datei in Presenter 10? Dann wird in der Seitennavigation das Neun-Feld angezeigt, wie Sie es aus Presenter 9 gewohnt sind.

Neben dem Seitennavigator können Sie die Hand aktivieren. Damit können Sie die Leinwand verschieben.

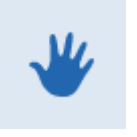

### <span id="page-28-0"></span>Seitenmanager

In der Taskleiste finden Sie auch den Seitenmanager. Durchsuchen Sie die Datei mit den Pfeiltasten. In der Mitte wird angezeigt, auf welcher Seite Sie sich gerade befinden.

Wenn Sie auf die Seitennummer klicken, erscheint der Seitenmanager, in dem Sie die Seiten Ihrer Presenter-Datei sehen und verwalten können.

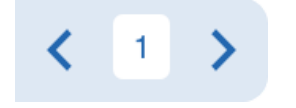

Jede Seite enthält ein Ziehsymbol in Form von 6 Punkten in der linken oberen Ecke. Mit diesem Ziehsymbol können Sie die Seite an eine andere Position in Ihrer Präsentation ziehen.

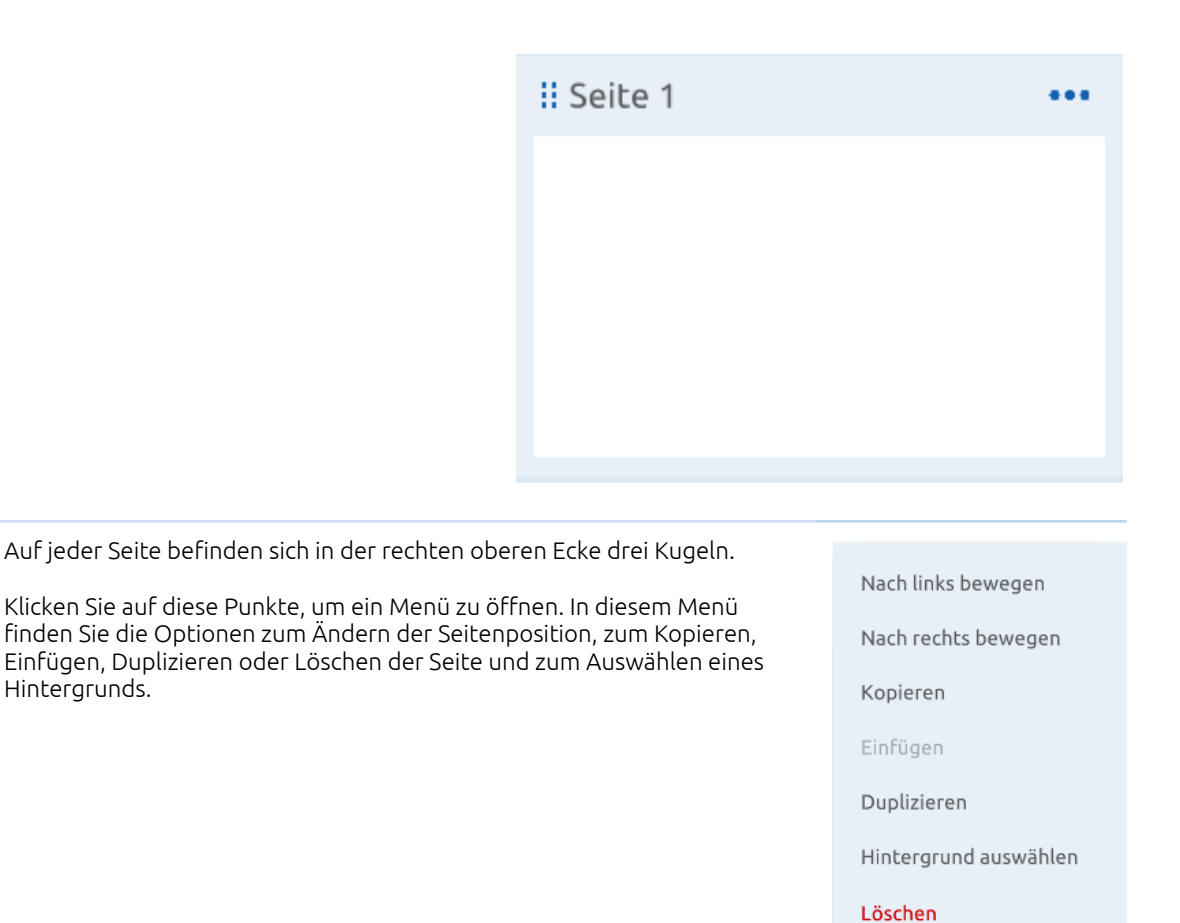

Wenn Sie eine Seite auswählen, finden Sie neben der Seite drei Schaltflächen. Damit können Sie eine neue Seite erstellen, eine Seite duplizieren und eine Seite löschen.

Hintergrunds.

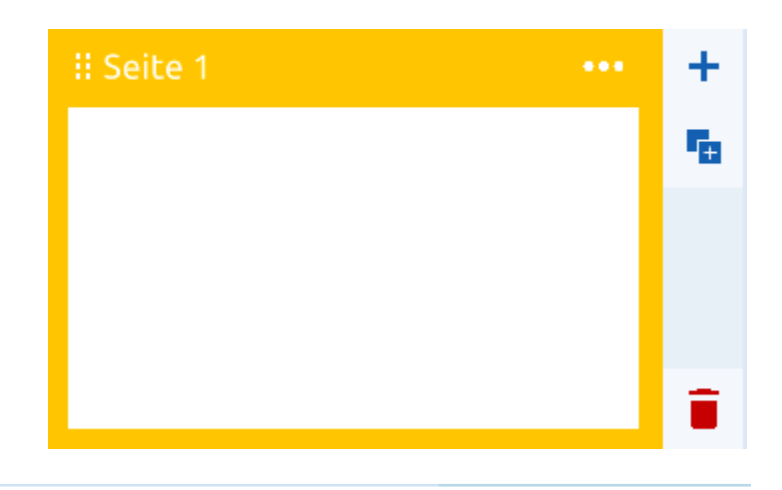

### <span id="page-30-0"></span>Schaltfläche "Screenshot"

Fügen Sie mit der Schaltfläche "Screenshot" ganz einfach Screenshots ein. *Bitte beachten Sie, dass diese Funktion nur in der Web-Version von Presenter zur Verfügung steht!*

Wenn Sie auf die Schaltfläche klicken, wird ein Bildschirm angezeigt, auf dem Sie auswählen können, von welchem Inhalt Sie ihnen Screenshot einfügen möchten. Sie haben die Wahl zwischen Ihrem ganzen Bildschirm, einem App-Fenster oder einer geöffneten Chrome-Registerkarte. Klicken Sie auf das Fenster Ihrer Wahl und anschließend auf "Teilen". Wenn Sie einen Screenshot von einer Chrome-Registerkarte erstellen, wird die entsprechende Registerkarte aktiviert. Wenn Sie zu Presenter zurückkehren, wird der Screenshot unmittelbar eingefügt.

Bei Bedarf können Sie den Screenshot zuschneiden:

- Aktivieren Sie dazu den Auswahlmodus.
- Klicken Sie auf das Bildschirmfoto.
- · Klicken Sie auf die Schaltfläche "Bearbeiten" oberhalb des Bildes.
- Klicken Sie auf "Bild zuschneiden".
- Verschieben Sie die blauen Haken an den Ecken, bis der gewünschte Ausschnitt übrig bleibt.
- Klicken Sie auf das Häkchen, um Ihren Ausschnitt zu bestätigen.

### <span id="page-30-1"></span>Anmerkungs-Funktion

Klicken Sie auf die Schaltfläche Anmerkungs-Funktion, um die Anmerkungs-Funktion zu aktivieren. *Bitte beachten Sie, dass diese Funktion nur in der Presenter-Desktop-App für Windows zur Verfügung steht!*

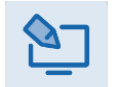

l ol

## **Pr**@wise

Wenn Sie auf die Schaltfläche klicken, wird die Presenter-Leinwand minimiert und die Werkzeugleiste für Anmerkungs angezeigt. Diese Werkzeugleiste enthält verschiedene Funktionen.

#### <span id="page-31-0"></span>Annotieren

In Prowise Presenter können Sie Ihre Notizen als Überlagerung auf vorhandenen Webseiten, in Dokumenten oder Anwendungen erstellen. Mit dieser Funktion können Sie alle Ihre Unterrichtsinhalte in der Windows-Umgebung mit Notizen versehen.

Die Anmerkungs-Werkzeugleiste enthält die drei aus Presenter bekannten Schreibwerkzeuge: Stift, Markierstift und Kalligrafiestift. Diese Schreibgeräte können in drei verschiedenen Farben und fünf verschiedenen Linienstärken genutzt werden. Die Werkzeugleiste enthält auch eine Radiergummifunktion. Sie können lose Notizen wegradieren oder geschriebene Inhalte gleichzeitig löschen.

#### <span id="page-31-1"></span>Screenshots erstellen

Sie können Ihrer Presenter-Datei Screenshots hinzufügen, die Sie im Notizen-Modus erstellt haben. Dabei haben Sie drei Möglichkeiten:

- Einen Screenshot des gesamten Fensters erstellen.
- Einen Rahmen ziehen, um einen Screenshot von einem rechteckigen Bereich Ihres Bildschirms zu erstellen.
- Das Lasso-Symbol verwenden, um einen Screenshot von einer beliebigen Form zu erstellen.

### <span id="page-32-0"></span>Werkzeugleiste

Die Werkzeugleiste befindet sich am unteren Bildschirmrand und lässt sich mit dem Pfeilsymbol lauf die rechte Seite verschieben.

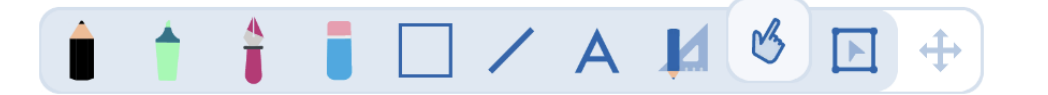

Die Optionen der Werkzeugleiste von links nach rechts:

- Bleistift
- Markierstift
- Kalligrafiestift
- Radiergummi
- Formen
- Linien
- Text
- Mini-Tools
- Zeigemodus
- Auswahlmodus

### <span id="page-32-1"></span>Schreibgeräte

#### <span id="page-32-2"></span>Bleistift, Markierstift und Kalligrafiestift

Wenn Sie auf die Schreibgeräte klicken, erscheinen sofort drei bevorzugte Farben.

Die bevorzugten Farben können angepasst werden. Dazu klicken Sie eine der drei bevorzugten Farben an. Dann wird ein Fenster angezeigt, in dem Sie eine andere Farbe auswählen können.

Für die einzelnen Schreibgeräte werden die drei zuletzt ausgewählten Farben gespeichert und bei der nächsten Benutzung gleich angezeigt.

In der selben Werkzeugleiste wird auch die Option zur Änderung der Linienstärke von Schreibgeräten angezeigt.

Außerdem besteht die Möglichkeit, eine Füllfarbe auszuwählen. Sobald Sie eine Linie zeichnen, wird der Raum zwischen Anfangs- und Endpunkt automatisch mit der ausgewählten Farbe gefüllt.

Wenn Sie die Stiftfunktion verwenden, haben Sie außerdem die Möglichkeit, die Buchstaben- und Formerkennung zu aktivieren.

Mit der Texterkennung können Sie geschriebenen Text in getippten Text umwandeln, der dann als Textfeld bearbeitet werden kann. Die Formerkennung wandelt gezeichnete Formen in eine genaue Zeichnung um und benutzt dabei die entsprechende Form.

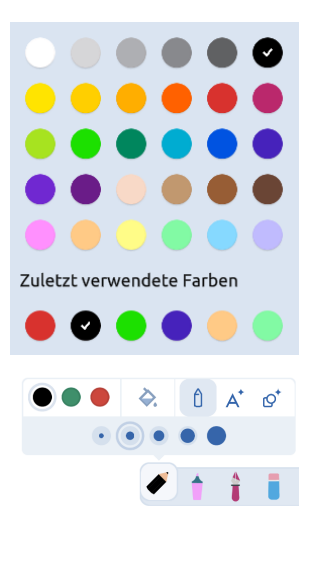

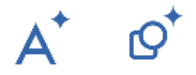

#### <span id="page-33-0"></span>Radiergummi

Verwenden Sie den Radiergummi, um Linien, Figuren und Zeichnungen zu löschen. Derzeit radieren Sie sofort die gesamte Linie aus.

#### <span id="page-33-1"></span>Mini-Tools

Sobald Sie auf das Symbol für die Mini-Tools klicken, wird ein Menü nach oben ausgeklappt, in dem Sie ein Mini-Tool Ihrer Wahl anklicken können. Dieses wird unmittelbar auf der Leinwand platziert.

Verwenden Sie die Schaltfläche mit den Pfeilen, um die Mini-Tools zu vergrößern oder zu verkleinern. Ziehen Sie die Schaltfläche mit der Maus in die gewünschte Richtung.

Verwenden Sie die Schaltfläche mit dem Kreuz, um das Mini-Tool zu entfernen. Sie können das Tool auch in dem Ausklappmenü der Mini-Tools deaktivieren. Hinweis: Dieses Tool wird dann auf allen Seiten entfernt.

<span id="page-33-2"></span>Klicken Sie mit der Maus auf den Drehpfeil und ziehen Sie diesen in die gewünschte Richtung, um das Mini-Tool zu drehen.

#### Geodreieck

Wenn Sie das Geodreieck auf der Seite platziert haben, können Sie sofort gerade Linien entlang der Seiten des Mini-Tools ziehen. Klicken Sie auf den Bleistift, um die Linienfarbe anzupassen.

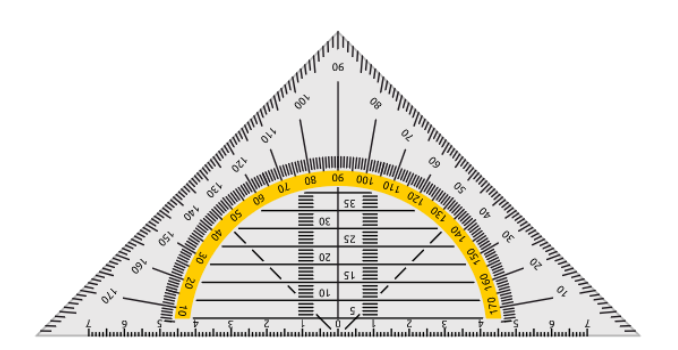

#### <span id="page-33-3"></span>Tafellineal

Wenn Sie das Tafellineal auf der Leinwand platziert haben, können Sie sofort gerade Linien entlang der Oberseite des Mini-Tools ziehen. Klicken Sie auf den Bleistift, um die Linienfarbe anzupassen.

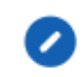

Ŋ

 $\mathbf{x}$ 

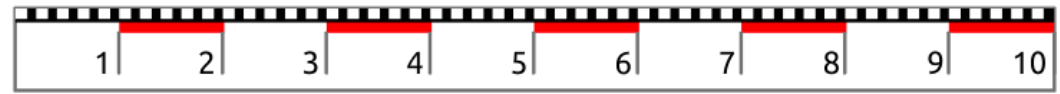

#### <span id="page-34-0"></span>Zirkel

Mit dem Zirkel können Sie Kreise in der gewünschten Farbe und Größe zeichnen. Der Zirkel verfügt über eine Reihe von Schaltflächen. Klicken Sie auf die Umschalt-Schaltfläche, um die Position des Bleistifts und der Zirkelspitze zu vertauschen.

Auf dem Bleistift befinden sich zwei Schaltflächen. Klicken Sie auf die Schaltfläche mit dem Bleistift, um die Linienfarbe des Zirkels anzupassen.

Verschieben Sie die Schaltfläche mit den Pfeilen, um den Winkel des Zirkels zu vergrößern oder zu verkleinern.

Um den Bleistift des Zirkels zu aktivieren, müssen Sie die Spitze des Bleistifts über die Leinwand ziehen.

Der Mittelpunkt des gebildeten Kreises wird mit einem Punkt markiert.

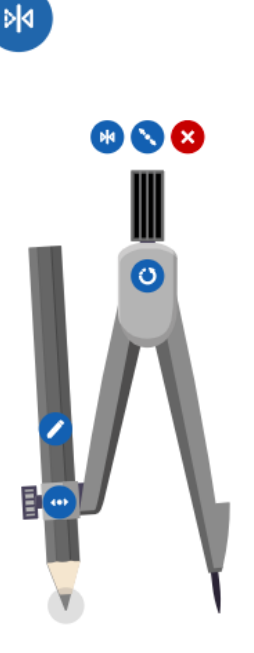

#### <span id="page-34-1"></span>Winkelmesser

Wenn Sie den Winkelmesser auf der Leinwand platziert haben, können Sie sofort gerade Linien entlang der Seiten des Mini-Tools ziehen. Klicken Sie auf den Bleistift, um die Linienfarbe anzupassen. Klicken Sie auf die Schaltfläche mit dem Zirkel, um den Winkelmesser vollständig ein- oder auszublenden.

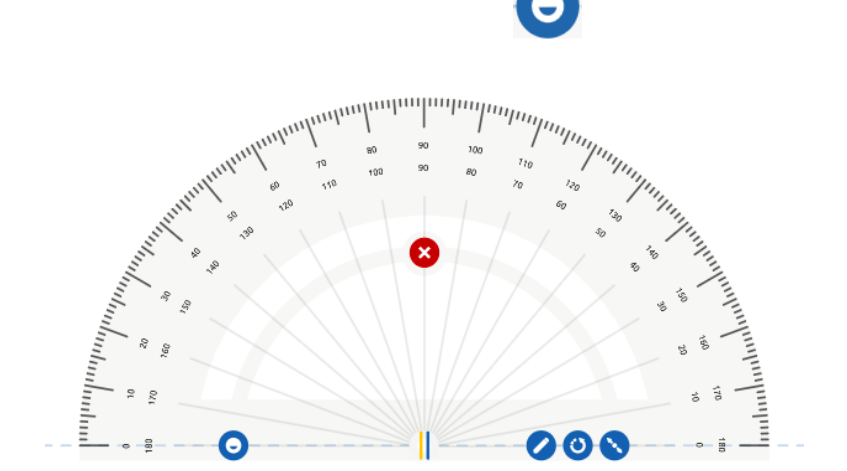

www.prowise.com 35/54

#### <span id="page-35-0"></span>Stoppuhr

Mit der Stoppuhr können Sie die Dauer einer bestimmten Aktivität messen. Drücken Sie auf die Schaltfläche "Wiedergabe", um die Zeit zu starten. Diese Schaltfläche verwandelt sich dann in die Schaltfläche "Pause", sodass Sie zwischendurch pausieren können. Klicken Sie auf die runde Schaltfläche "Zurücksetzen", um die Zeit zurückzusetzen. Die Stoppuhr wird standardmäßig in der analogen Version geöffnet. Klicken Sie auf die Schaltfläche "12:00", um die digitale Stoppuhr zu verwenden.

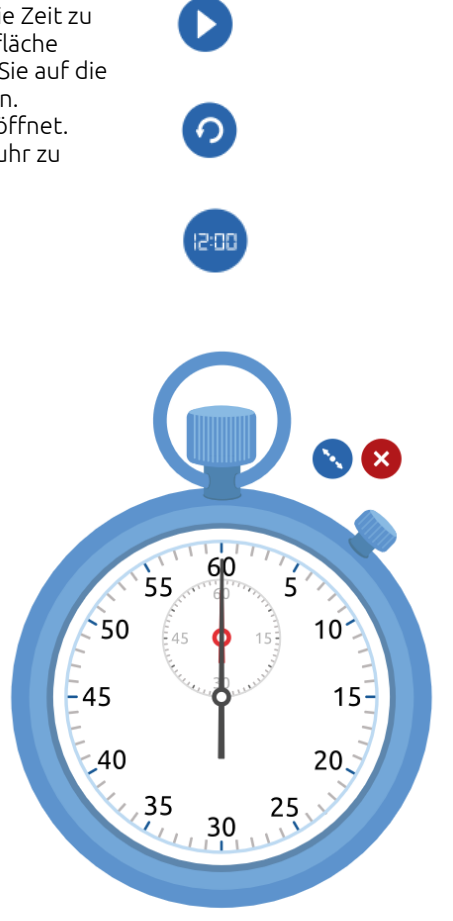

#### <span id="page-35-1"></span>Formen

Über die Werkzeugleiste können Sie verschiedene Formen in Ihre Presenter-Datei einfügen. Verwenden Sie die bevorzugten Farben oder wählen Sie eine andere Farbe aus, indem Sie erneut auf eine bevorzugte Farbe klicken.

Bestimmen Sie dann die Linienstärke und wählen Sie die Form, die Sie platzieren möchten. Die Form erstellen Sie, indem Sie den Mauszeiger zur Leinwand bewegen oder diese mit dem Stift oder Ihrem Finger berühren und eine Ziehbewegung über die Leinwand ausführen.

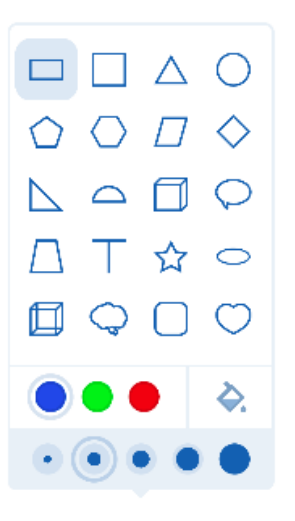

### <span id="page-36-0"></span>Linien

Über die Werkzeugleiste können Sie verschiedene Linienarten in Ihre Presenter-Datei einfügen. Klicken Sie auf die Linie Ihrer Wahl und wählen Sie die gewünschte Linienstärke. Verwenden Sie die bevorzugten Farben oder wählen Sie eine andere Farbe aus, indem Sie erneut auf eine bevorzugte Farbe klicken. Klicken und ziehen Sie anschließend über die Leinwand, um eine Linie zu bilden.

#### <span id="page-36-1"></span>Text

<span id="page-36-2"></span>Klicken Sie auf die Schaltfläche "A", um Text zu Ihrer Seite hinzuzufügen.

#### Textfeld erstellen

Sie können ein Textfeld nun auf zwei verschiedene Arten auf der Leinwand platzieren. Klicken Sie auf eine beliebige Stelle auf der Leinwand. An dieser Stelle wird sofort ein Textfeld platziert. Sie können nun einen Text eingeben. Das Textfeld formt sich entsprechend der eingegebenen Textmenge.

Sie können auch ein Textfeld auf der Leinwand platzieren, indem Sie das Textfeld in der gewünschten Größe aufziehen. Sobald Sie nun Text eingeben, bleibt die Breite des Textfelds erhalten und der Text bricht automatisch ab, wenn die festgelegte Breite erreicht ist.

Wenn Sie die Größe des Textfelds noch ändern möchten, können Sie die Anfasser des Auswahlrahmens anklicken und verschieben.

#### <span id="page-36-3"></span>Text eingeben

Unter dem Textfeld wird ein gelbes Tastatursymbol angezeigt, mit dem Sie die Presenter-Tastatur aktivieren können. Sie können auch eine Tastatur verwenden, die an einen Computer oder Touchscreen angeschlossen ist.

#### <span id="page-36-4"></span>Textfeld verschieben oder drehen

Verwenden Sie das Symbol mit dem doppelten Pfeil, um das Textfeld zu verschieben, und verwenden Sie den Drehpfeil, um das Textfeld zu drehen.

#### <span id="page-36-5"></span>Text bearbeiten

Wenn Sie ein Textfeld erstellt haben, wird der Texteditor angezeigt. Der Texteditor bietet eine Reihe von Optionen, mit denen Sie den eingegebenen Text ändern können. Sie können den eingegebenen Text auswählen und Schriftart, Schriftgröße, Textstil, Textfarbe und Ausrichtung für das gesamte Textfeld oder eine Auswahl innerhalb Ihres Textfelds anpassen. Sie können auch "Tiefgestellt" oder "Hochgestellt" verwenden. Wenn die Texteditorleiste im Weg ist, können Sie sie mit der Verschieben-Schaltfläche verschieben.

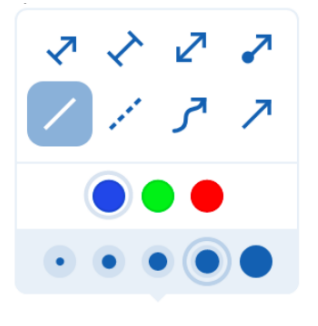

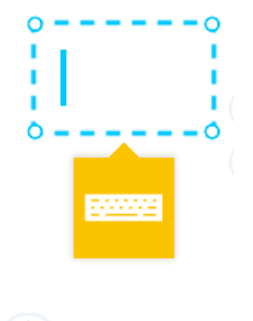

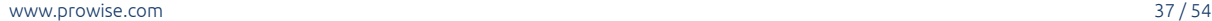

#### <span id="page-37-0"></span>Hyperlink

Mit der Hyperlink-Schaltfläche können Sie einen Link in den Text einfügen, der zu einer Website oder einer anderen Seite in Ihrer Presenter-Datei weiterleitet.

#### <span id="page-37-1"></span>Aufzählungslisten

Verwenden Sie die Schaltfläche mit dem Aufzählungslisten-Symbol, um Aufzählungslisten auf mehreren Einrückungsebenen in Ihr Textfeld einzufügen. Mit der Einrück-Schaltfläche oder der Tabulatortaste auf Ihrer Tastatur können Sie die Einrückungen nach Belieben vergrößern oder verkleinern.

### <span id="page-37-2"></span>Zeigemodus

Im Zeigemodus können Sie Tools bedienen und entsperrte Objekte auf der Seite verschieben.

### <span id="page-37-3"></span>Auswahlmodus

Sie können eingefügte Objekte bearbeiten. Aktivieren Sie dazu den Auswahlmodus und klicken Sie auf das Objekt.

Um das Objekt herum werden Anfasser angezeigt. Das sind vier große dunkelblaue Punkte an den Ecken und vier kleine hellblaue Punkte auf den Linien zwischen den Ecken. In der rechten unteren Ecke des Objekts wird ein Drehpfeil angezeigt. Wenn Sie diesen verschieben, können Sie das ausgewählte Objekt drehen.

Oberhalb des Objekts werden Schaltflächen angezeigt. Erläuterung dieser Schaltflächen von links nach rechts:

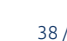

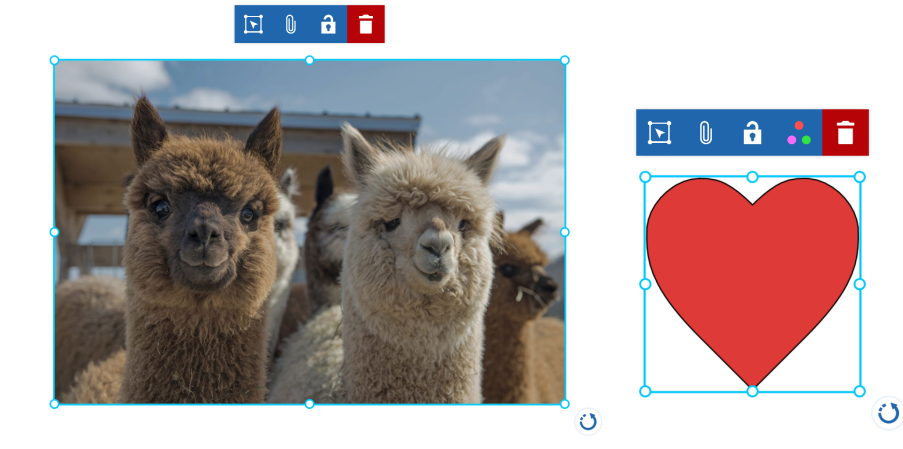

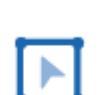

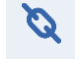

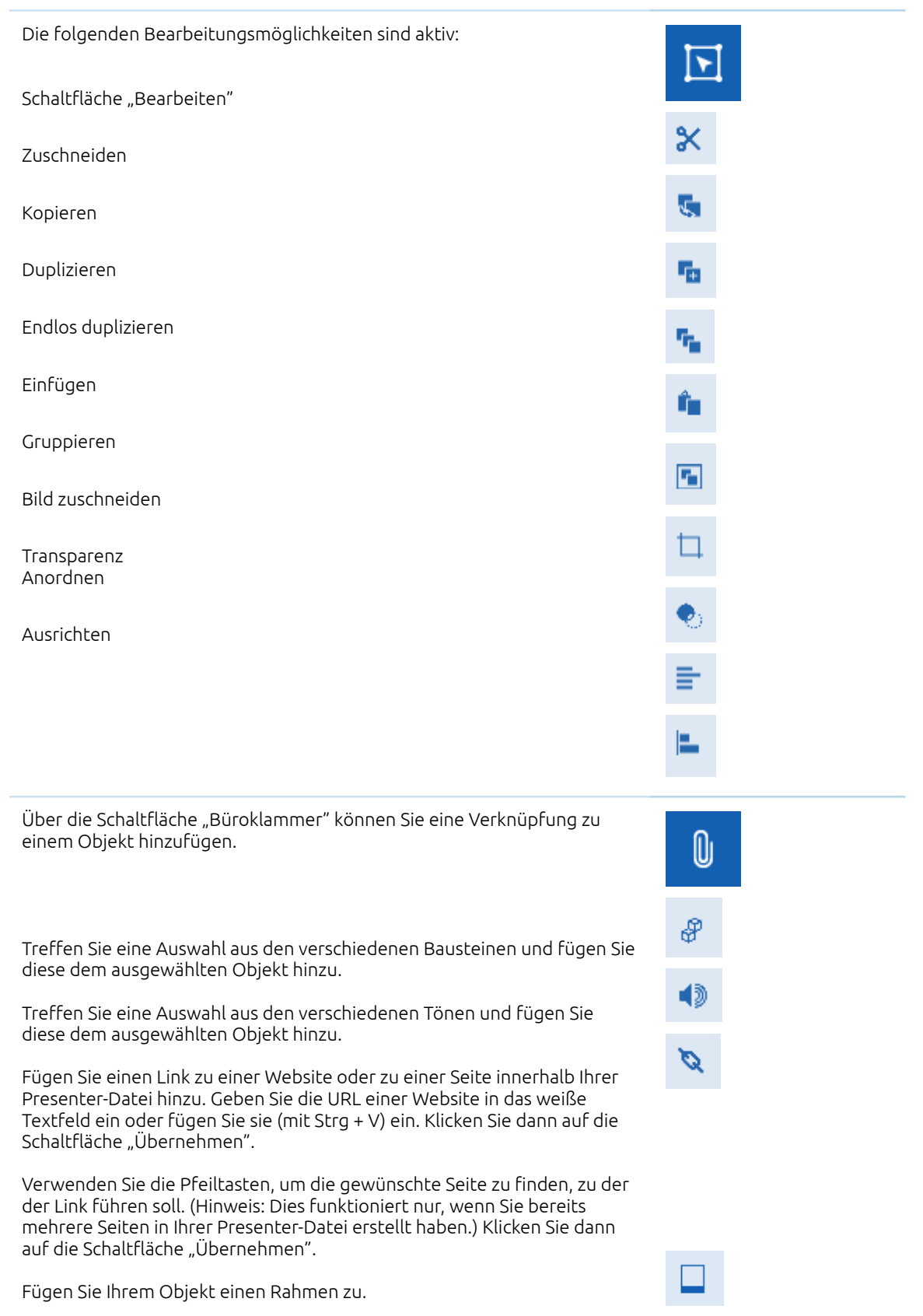

Mit dem Schloss können Sie ein Objekt sperren und entsperren. Sie können das Objekt dann nicht mehr auf der Seite verschieben.

Über die Schaltfläche mit den drei farbigen Punkten können Sie die Linienstärke, Linienfarbe und die Füllfarbe einer gezeichneten Linie oder Form nachträglich ändern.

Klicken Sie auf den Papierkorb, um das Objekt zu löschen.

### <span id="page-39-0"></span>ProQuiz

### <span id="page-39-1"></span>Ein ProQuiz erstellen

Klicken Sie auf die Schaltfläche "Dateiverwaltung" in der Taskleiste und anschließend auf "Neues ProQuiz", um ein neues Quiz zu erstellen. Der ProQuiz-Assistent wird in einer neuen Registerkarte geöffnet.

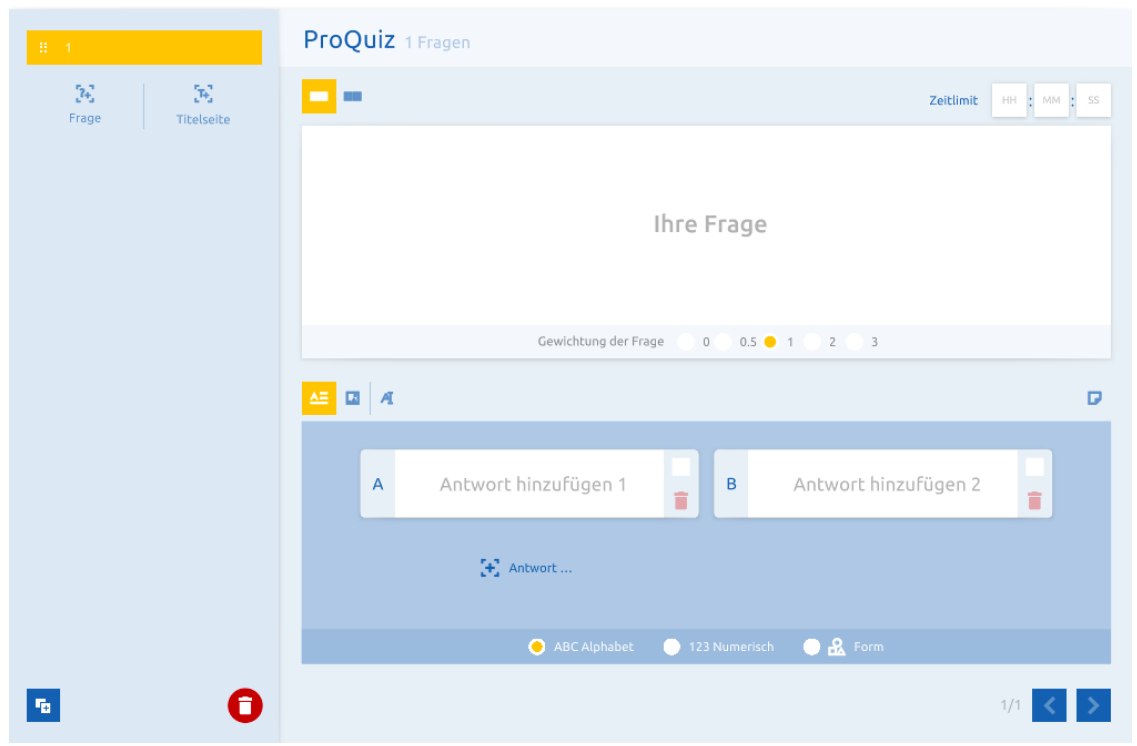

Eine Beschreibung der Schaltflächen im ProQuiz-Assistenten finden Sie nachstehend.

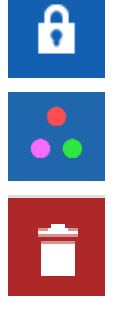

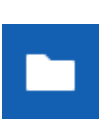

Klicken Sie in der Leiste auf der linken Seite auf "Frage" oder "Titelseite", um eine Frage oder eine Titelseite zu Ihrem ProQuiz hinzuzufügen. In dieser Leiste wird eine Übersicht über die Fragen und Titelseiten angezeigt. Die Titelseiten sind mit dem Buchstaben "T" gekennzeichnet, die Fragen sind mit einer Nummer versehen. Die Fragen und Titelseiten können ganz einfach verschoben werden. Ziehen Sie dazu die Frage oder Titelseite mit dem Symbol "Verschieben" an die gewünschte Stelle.

Verwenden Sie Titelseiten, um Ihrem Quiz Struktur und Übersicht zu verleihen. Nutzen Sie die Titelseite dazu, anzugeben, worum es bei der nächsten Fragengruppe geht, und verstärken Sie den Text, indem Sie ein Medien-Element hinzufügen. Wenn Sie auf "Titelseite hinzufügen" klicken, öffnen sich zwei Eingabefelder. Hier können Sie den Titel und die Beschreibung der Titelseite eingeben. Es ist auch möglich, ein Medien-Element zur Titelseite hinzuzufügen.

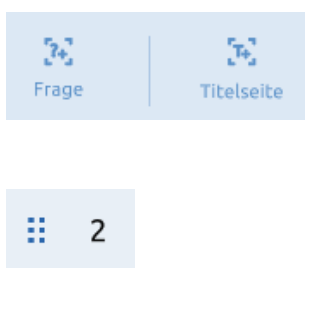

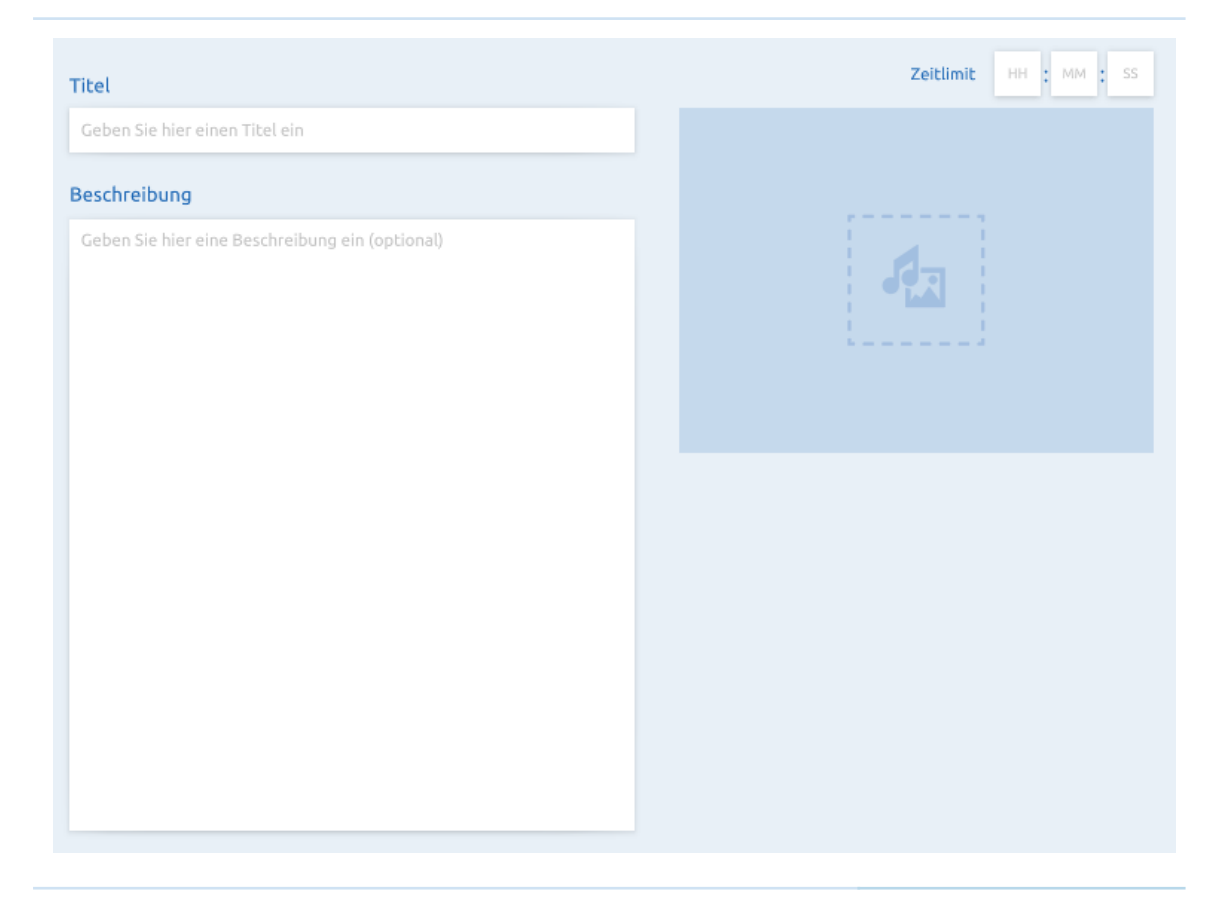

Wenn Sie auf "Frage hinzufügen" klicken, öffnet sich ein weißes Eingabefeld. Am unteren Rand des Feldes haben Sie die Möglichkeit, dieser Frage eine bestimmte Gewichtung zuzuordnen. Diese Gewichtung

ist standardmäßig auf 1 eingestellt. Klicken Sie auf eine andere Option, um dies anzupassen.

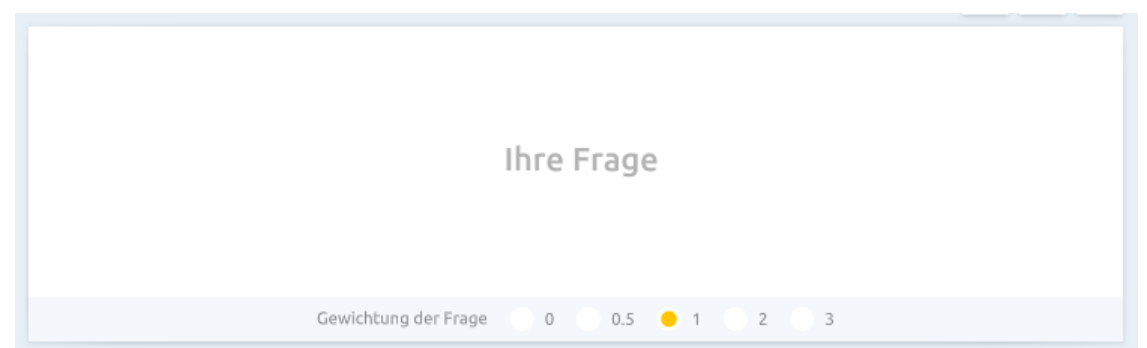

Standardmäßig ist eingestellt, dass Ihre Frage nur aus Text besteht. Wenn Sie auch Medien zu Ihrer Frage hinzufügen möchten, aktivieren Sie die zweite Option über dem Eingabefeld. Sie werden sehen, dass sich das Eingabefeld anpasst.

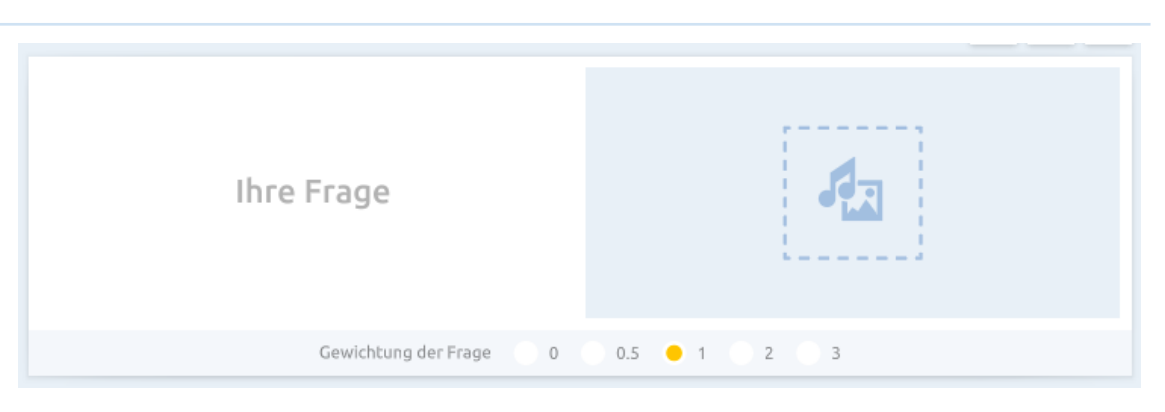

Oberhalb des Eingabefelds können Sie das Zeitlimit eingeben. Sobald Sie hier eine bestimmte Zeit eingeben, muss der Teilnehmer die Frage innerhalb dieser Zeit beantworten.

Sie können drei Arten von Antwortmöglichkeiten in Ihr ProQuiz integrieren. Dazu gehören unterschiedliche Antwortfelder. Standardmäßig geht das ProQuiz von einer Multiple-Choice-Frage aus. Diese können sie jedoch mithilfe der Schaltflächen über dem Antwortfeld anpassen.

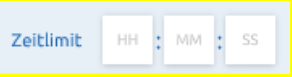

Wenn Sie Antworten für eine Multiple-Choice-Frage eingeben möchten, erscheinen zwei Eingabefelder. Mit dem Pluszeichen fügen Sie weitere Antwortmöglichkeiten hinzu.

Geben Sie die Antworten in die Antwortfelder ein und aktivieren Sie das Häkchen in der rechten oberen Ecke neben der richtigen Antwort. Verwenden Sie den Papierkorb, um Antwortmöglichkeiten zu löschen.

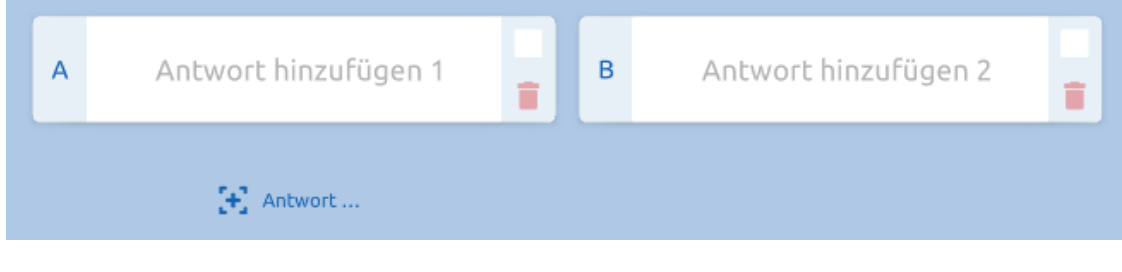

Wenn Sie als Antwort Bilder verwenden möchten, können Sie auf das Mediensymbol klicken. Die Medienbibliothek öffnet sich dann automatisch. Hier können Sie ein Element Ihrer Wahl auswählen.

Mit dem Pluszeichen können Sie Antwortmöglichkeiten hinzufügen. Aktivieren Sie das Häkchen in der linken unteren Ecke neben der richtigen Antwort. Verwenden Sie den Papierkorb, um die Antwortmöglichkeit zu löschen.

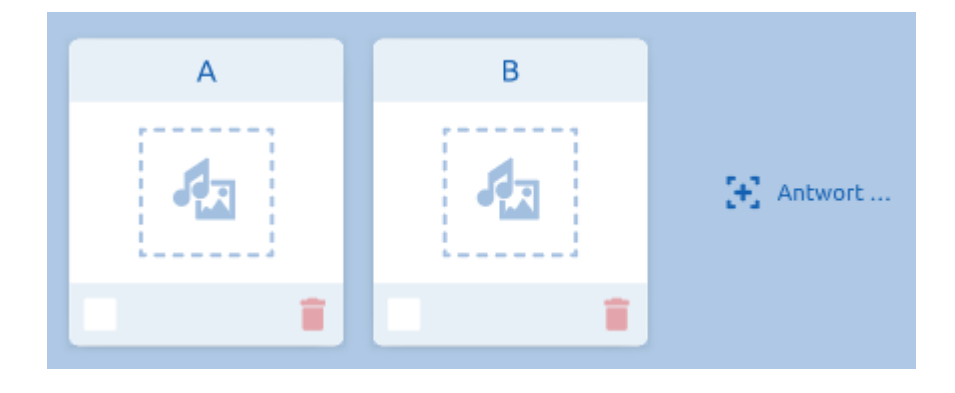

Wenn Sie sich für eine offene Frage entscheiden, erscheint ein Eingabefeld für den Teilnehmer.

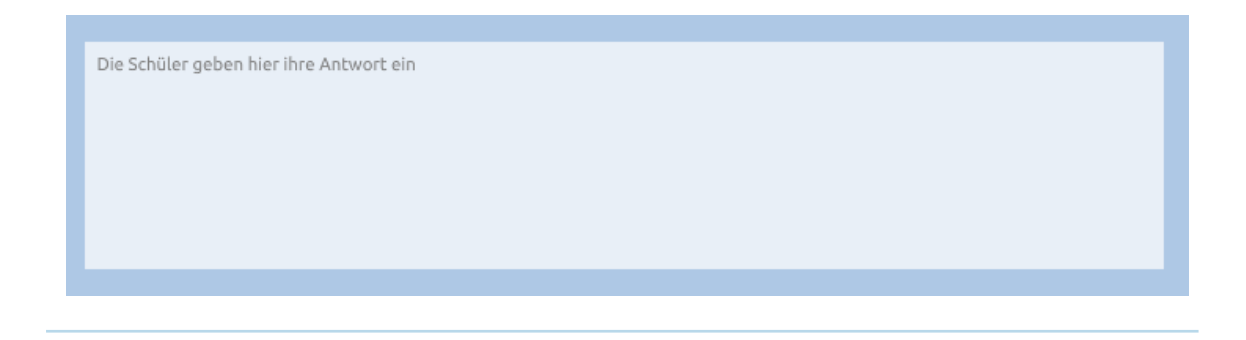

D

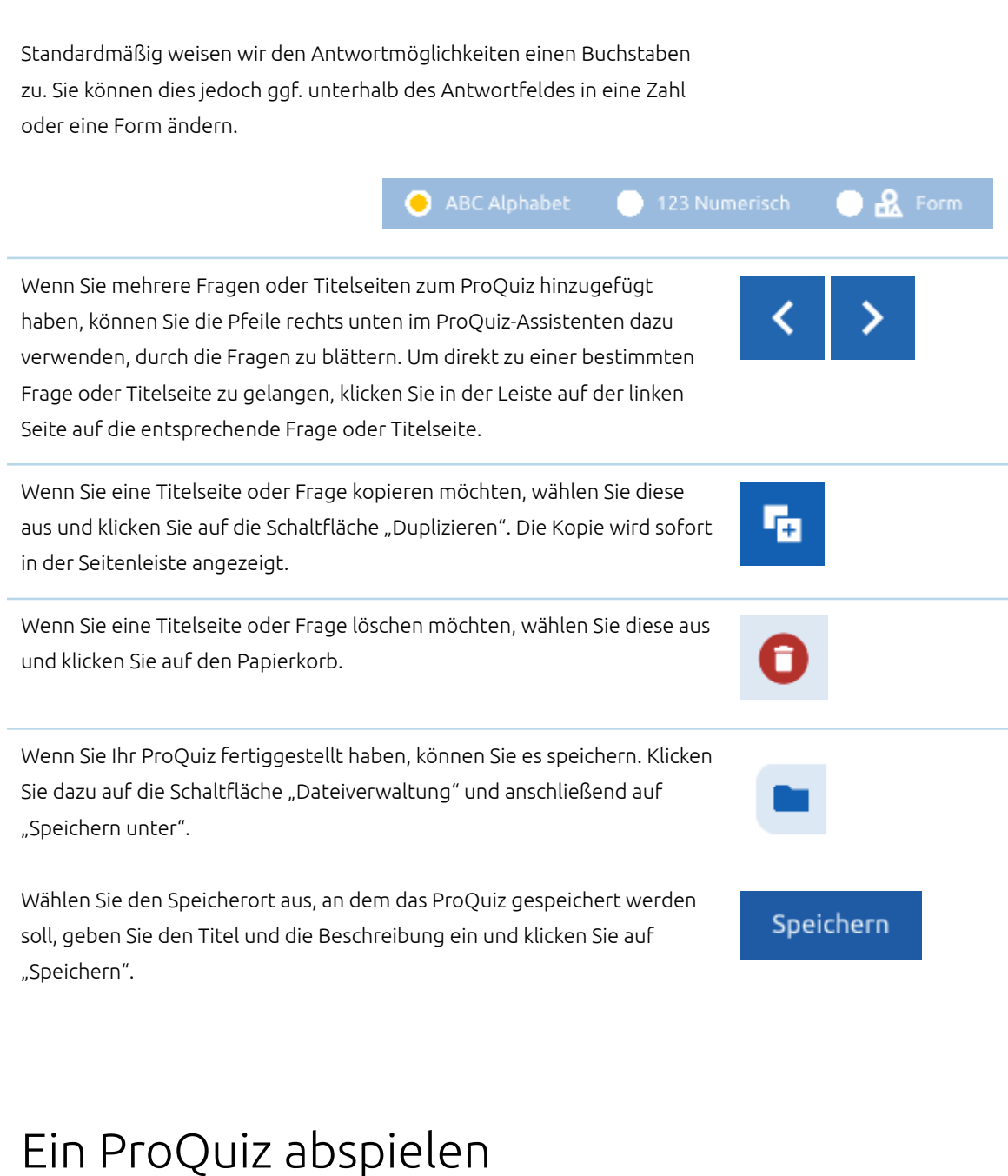

<span id="page-43-0"></span>Klicken Sie auf die Schaltfläche "Dateiverwaltung" und anschließend auf "Öffnen". Gehen Sie zu dem Speicherort, an dem Sie das ProQuiz gespeichert haben, und klicken Sie auf das ProQuiz. Sobald Sie das ProQuiz öffnen, können Sie aus einer Reihe von Optionen wählen:

Sie können pro Frage Notizen erstellen und abspeichern. Klicken Sie dazu auf das Notiz-Symbol rechts oberhalb des Feldes mit den Antworten.

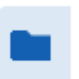

- Das ProQuiz anpassen. Sie kehren zum ProQuiz-Assistenten zurück und können Änderungen an Ihrem ProQuiz vornehmen.
- Das ProQuiz abspielen. Eine neue Registerkarte wird geöffnet und Sie starten das ProQuiz sofort.
- Einen Link auf Ihrer Leinwand platzieren. So platzieren Sie einen Link auf Ihrer Leinwand und können auf diese Weise das ProQuiz in Ihrer Presenter-Datei speichern.

Wählen Sie die gewünschte Option.

Wenn Sie sich dafür entscheiden, das ProQuiz abzuspielen, erscheint der Startbildschirm. Auf der linken Seite werden der Name des ProQuiz, das Bild, die Anzahl der Fragen und die Beschreibung angezeigt. Auf der rechten Seite sehen sie das Einstellungsmenü.

Geben Sie im Einstellungsmenü auf der rechten Seite an, ob Sie während des Abspielens des ProQuiz ProConnect verwenden möchten.

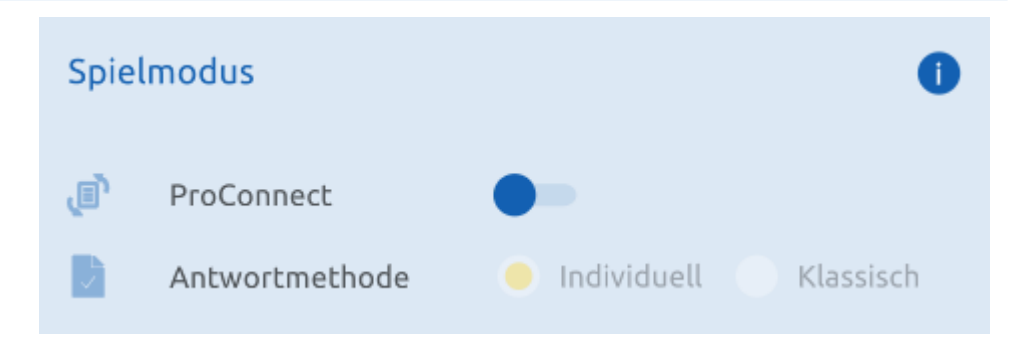

Wenn Sie diese Option aktivieren, können Sie zwischen den Methoden "Individuell" oder "In der Klasse" wählen.

Wenn Sie die Option "Individuell" verwenden, kann jeder Teilnehmer die ProQuiz-Fragen auf seinem eigenen Gerät sehen und in seinem eigenen Tempo beantworten.

Wenn Sie die Option "In der Klasse" verwenden, entscheiden Sie als Lehrkraft, welche Frage gerade auf den Geräten der Teilnehmer angezeigt wird. Auf diese Weise durchlaufen Sie das ProQuiz gleichzeitig.

Im Einstellungsmenü können Sie auch die Zeiteinstellungen anpassen. Sie können entscheiden, ob ohne Zeitlimit gespielt wird, ein Zeitlimit pro Frage gelten soll oder ob die Teilnehmer das gesamte ProQuiz innerhalb

einer bestimmten Zeitspanne beenden müssen. Achtung: Für die Option "Zeitlimit pro Frage" muss dieses Limit pro Frage im ProQuiz-Assistenten festgelegt sein. Ist dies nicht der Fall, werden Sie zum ProQuiz-Assistenten weitergeleitet, um dies anzupassen.

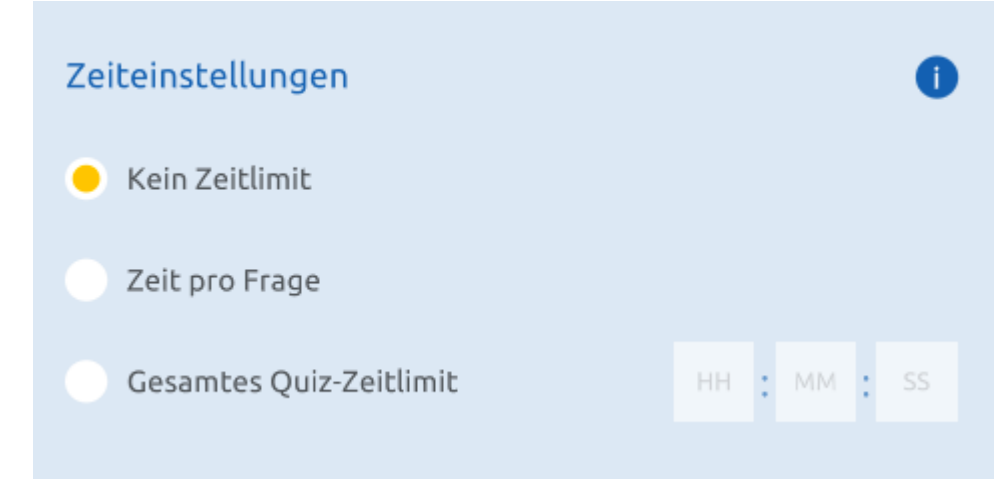

Klicken Sie anschließend auf "ProQuiz starten", um das ProQuiz zu starten.

Der ProQuiz-Player hat dieselbe Struktur wie der ProQuiz-Assistent. In der Leiste auf der linken Seite werden die Titelseiten und Fragen angezeigt. Die Titelseiten beginnen mit einem "T", die Fragen mit einer Zahl.

Oben im ProQuiz-Player sehen Sie die Schaltfläche "ProQuiz starten". Klicken Sie darauf, um das ProQuiz zu starten. Um durch die Fragen zu blättern, klicken Sie auf die Fragen in der Leiste auf der linken Seite oder verwenden Sie die Pfeile rechts unten im ProQuiz-Player.

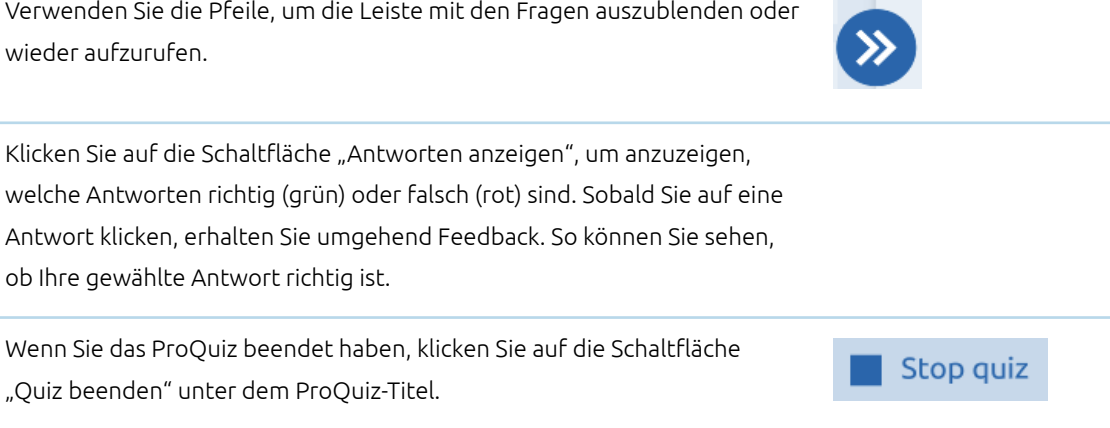

Daraufhin erscheint ein Dialog, der Ihnen die Möglichkeit bietet, die Ergebnisse direkt anzuzeigen oder das ProQuiz zu beenden. Die Ergebnisübersicht wird im nächsten Kapitel erläutert. Wenn Sie das ProQuiz beenden, kehren Sie zum Startbildschirm des ProQuiz zurück.

### ProQuiz-Ergebnisse anzeigen

<span id="page-46-0"></span>Wenn Sie das ProQuiz beenden, können Sie die Ergebnisse sofort einsehen. Sie können die Ergebnisse auch speichern, um sie zu einem späteren Zeitpunkt zu öffnen.

Beim Öffnen der Ergebnisse über die Dateiverwaltung haben Sie die Möglichkeit, die Ergebnisse auf einer neuen Seite zu öffnen oder einen Link auf die aktuelle Seite zu setzen.

Die Ergebnisübersicht hat dieselbe Struktur wie der ProQuiz-Assistent und der ProQuiz-Player.

Auf dem Hauptbildschirm sehen Sie sofort die durchschnittliche erreichte Punktzahl des ProQuiz und wie viel Prozent der Teilnehmer das ProQuiz bereits eingereicht haben. Darüber hinaus werden eine Teilnehmerliste und das Ergebnis pro Teilnehmer angezeigt.

Klicken Sie auf "Alle Ergebnisse anzeigen", um weitere Ergebnisse eines einzelnen Teilnehmers zu sehen. Klicken Sie anschließend auf die Schaltfläche mit dem Haus, um zum Startbildschirm zurückzukehren.

In der Leiste auf der linken Seite werden die Titelseiten und Fragen angezeigt. Unter den Fragen sehen Sie grüne und rote Markierungen. Diese zeigen an, ob die Fragen richtig oder falsch beantwortet wurden. Klicken Sie auf eine Frage, um weitere Details aufzurufen.

Sobald Sie auf eine Frage klicken, erscheint ein Bildschirm mit den Einzelheiten. Neben der Frage werden die verschiedenen Antwortmöglichkeiten angezeigt. Richtige Antworten sind grün gekennzeichnet, falsche Antworten sind rot gekennzeichnet. Die von den Teilnehmern eingegebenen Antworten, ausgedrückt in Prozenten, sind zudem gelb gekennzeichnet.

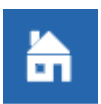

Unterhalb der Frage sehen Sie ein Gewicht, das die Gewichtung der Frage darstellt.

Ebenfalls unterhalb der Frage finden Sie auch die Liste der Teilnehmer und Sie können die Antwort pro Teilnehmer einsehen.

### <span id="page-47-0"></span>Tastenkombinationen

Mit einer Tastenkombination können Sie schnell eine Funktion aktivieren. Vergewissern Sie sich, dass die Schaltfläche "Bearbeiten" aktiv ist, wenn Sie die folgenden Tastenkombinationen verwenden.

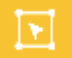

### <span id="page-47-1"></span>Allgemeine Tastenkombinationen

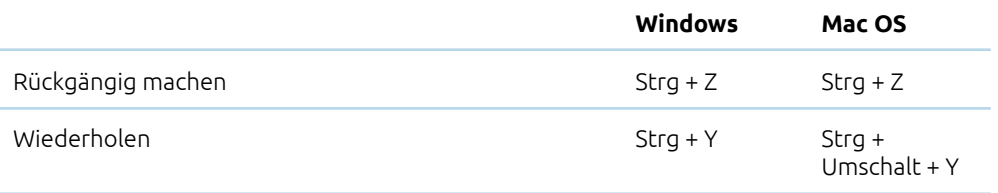

### <span id="page-47-2"></span>Tastenkombinationen für Rechenarten

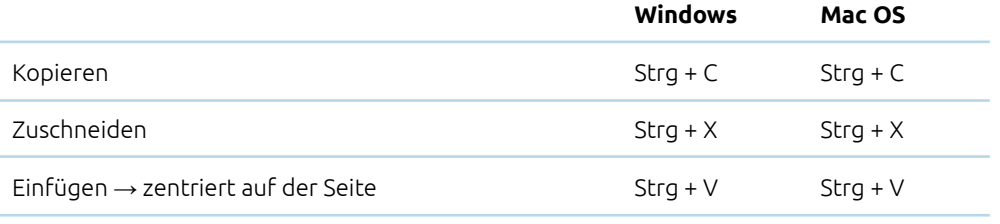

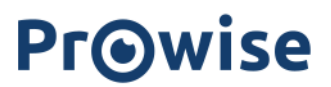

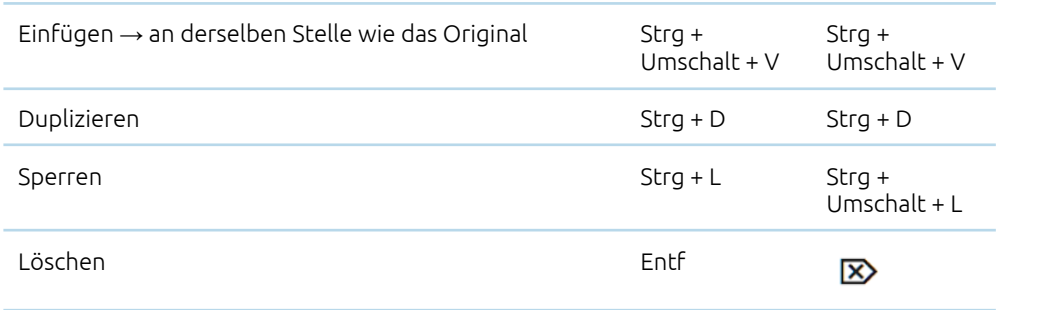

Wenn Sie einen Kopiervorgang mit den sichtbaren Schaltflächen ausführen, müssen Sie auch das Einfügen mit der sichtbaren Schaltfläche ausführen. Wenn Sie den Kopiervorgang mit den Tastenkombinationen ausführen müssen Sie auch das Einfügen mit den Tastenkombinationen ausführen.

### <span id="page-48-0"></span>Zusammenarbeit

Im Menü "Einstellungen" können Sie den Modus "Erster Einblick" aktivieren. Dieser Modus umfasst Funktionen die wir bereits gerne mit unseren Nutzern teilen, die sich aber noch im Aufbau befinden. Auf diese Weise können Sie sich mit neuen Funktionen vertraut machen und wir können Feedback zur Verbesserung der Funktionalität einholen.

Derzeit ist die Funktion "Zusammenarbeit" im Modus "Vorschau" untergebracht.

### <span id="page-48-1"></span>Teilnehmer einladen

Klicken Sie auf die Zusammenarbeit-Schaltfläche in der Taskleiste. Dazu müssen Sie den Vorschau Modus im Auswahlmenü aktivieren.

Klicken Sie dann auf "Zusammenarbeit starten".

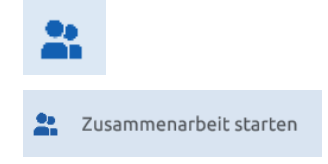

Sie erhalten dann eine Aufforderung zum Speichern Ihrer Datei. Navigieren Sie zu dem Speicherort, an dem Sie Ihre Datei speichern möchten. Klicken Sie auf "Platzieren". Geben Sie den Titel und die Beschreibung ein und klicken Sie dann auf "Speichern unter".

Speichern Sie diese Datei, um eine Zusammenarbeit nutzen zu können.

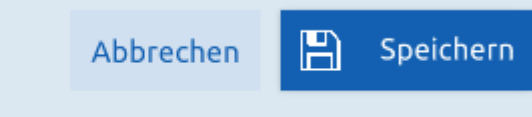

Die Datei ist nun gespeichert und es erscheint unmittelbar ein Bildschirm, mit dem Sie Teilnehmer zur Zusammenarbeit einladen können.

Geben Sie im oberen Eingabefeld eine oder mehrere E-Mail-Adressen der Nutzer ein, die Sie zur Teilnahme an der Zusammenarbeit einladen möchten. Drücken Sie nach jeder E-Mail-Adresse die Eingabetaste. Geben Sie im unteren Eingabefeld die Nachricht ein, die Sie als Einladung versenden möchten.

Klicken Sie auf "Einladung versenden", um Ihre Einladung an den/die gewünschten Teilnehmer zu versenden.

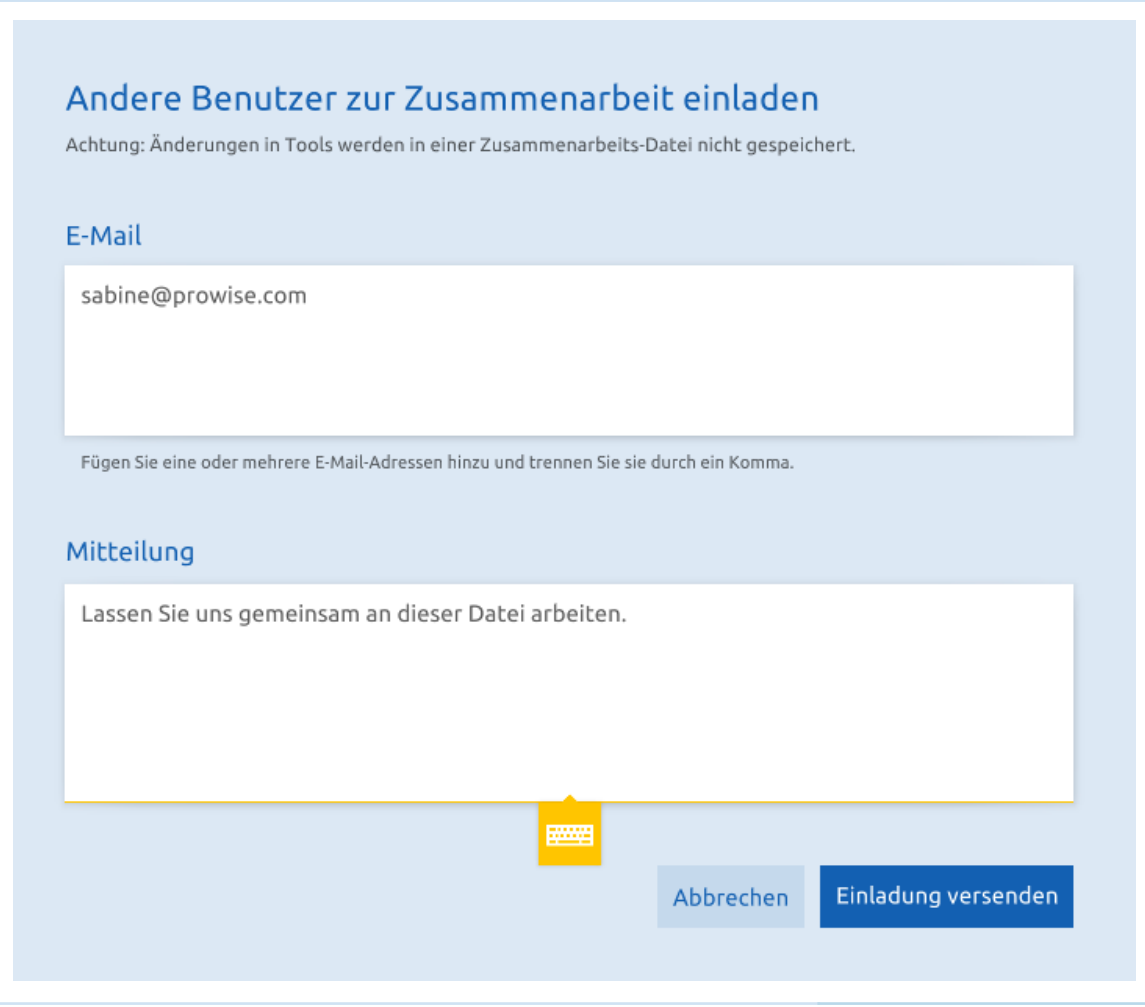

Die E-Mail mit Ihrer Einladung wird jetzt versendet. Sie kehren automatisch zur Presenter-Datei zurück.

Sie können nun Änderungen an Ihrer Presenter-Datei vornehmen. Diese sind für die Teilnehmer sofort sichtbar.

### <span id="page-50-0"></span>An einer Zusammenarbeit teilnehmen

Wenn Sie zur Teilnahme an einer Zusammenarbeit eingeladen werden, erhalten Sie eine Nachricht in Ihrem E-Mail-Posteingang.

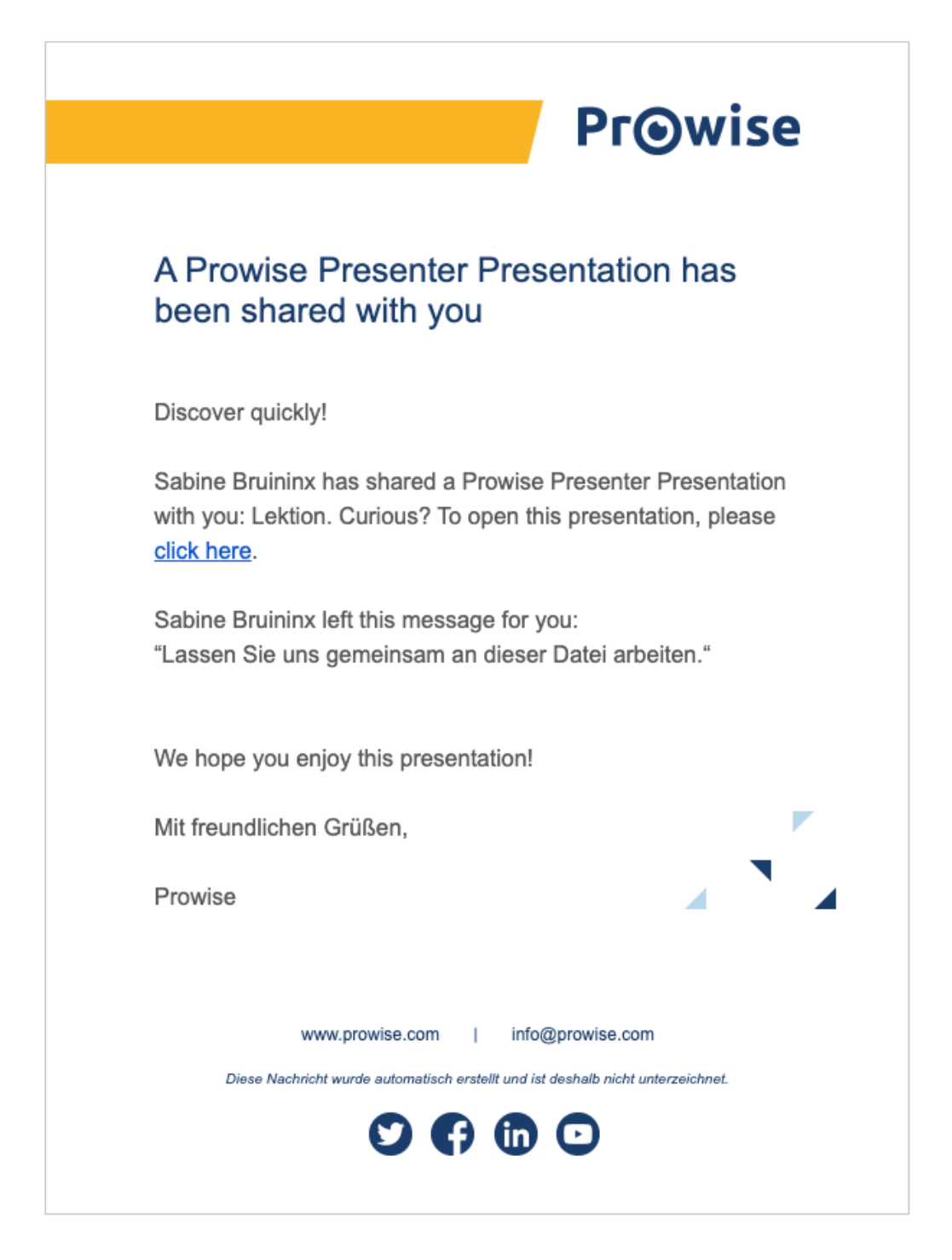

Sobald Sie auf den Link in der Nachricht klicken, werden Sie zu der entsprechenden Presenter-Datei weitergeleitet.

Falls erforderlich, geben Sie bitte zuerst Ihre Anmeldedaten ein. Sobald die Lektion geöffnet ist, können Sie Änderungen an der Presenter-Datei vornehmen.

### <span id="page-52-0"></span>Zusammenarbeit

Änderungen, die Sie an der Presenter-Datei, an der Sie mitarbeiten, vornehmen, sind für die anderen Teilnehmer sofort sichtbar.

Tools und Objekte, die Sie ausgewählt haben, werden "gesperrt", sodass die anderen Teilnehmer diese Objekte nicht auswählen können, während Sie diese bearbeiten.

Dies ist bei Änderungen, die Sie an den Werkzeugen vornehmen, nicht erforderlich.

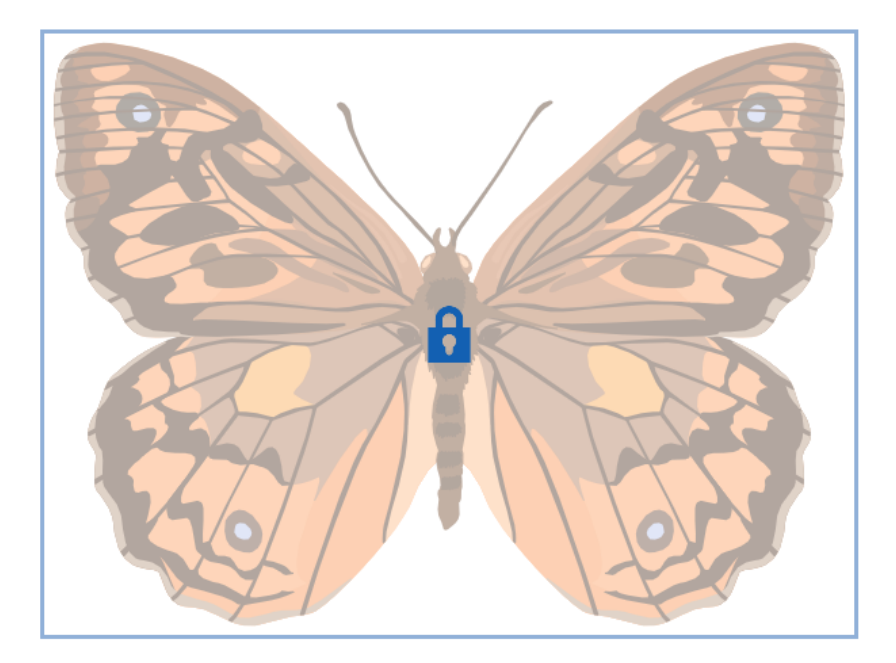

Sobald Sie in einer Presenter-Datei zusammenarbeiten, werden die vorgenommenen Änderungen automatisch gespeichert.

Wenn Sie die Presenter-Datei schließen und zu einem späteren Zeitpunkt öffnen, erhalten Sie die Möglichkeit, die Zusammenarbeit fortzusetzen oder eine Kopie der Lektion zu öffnen.

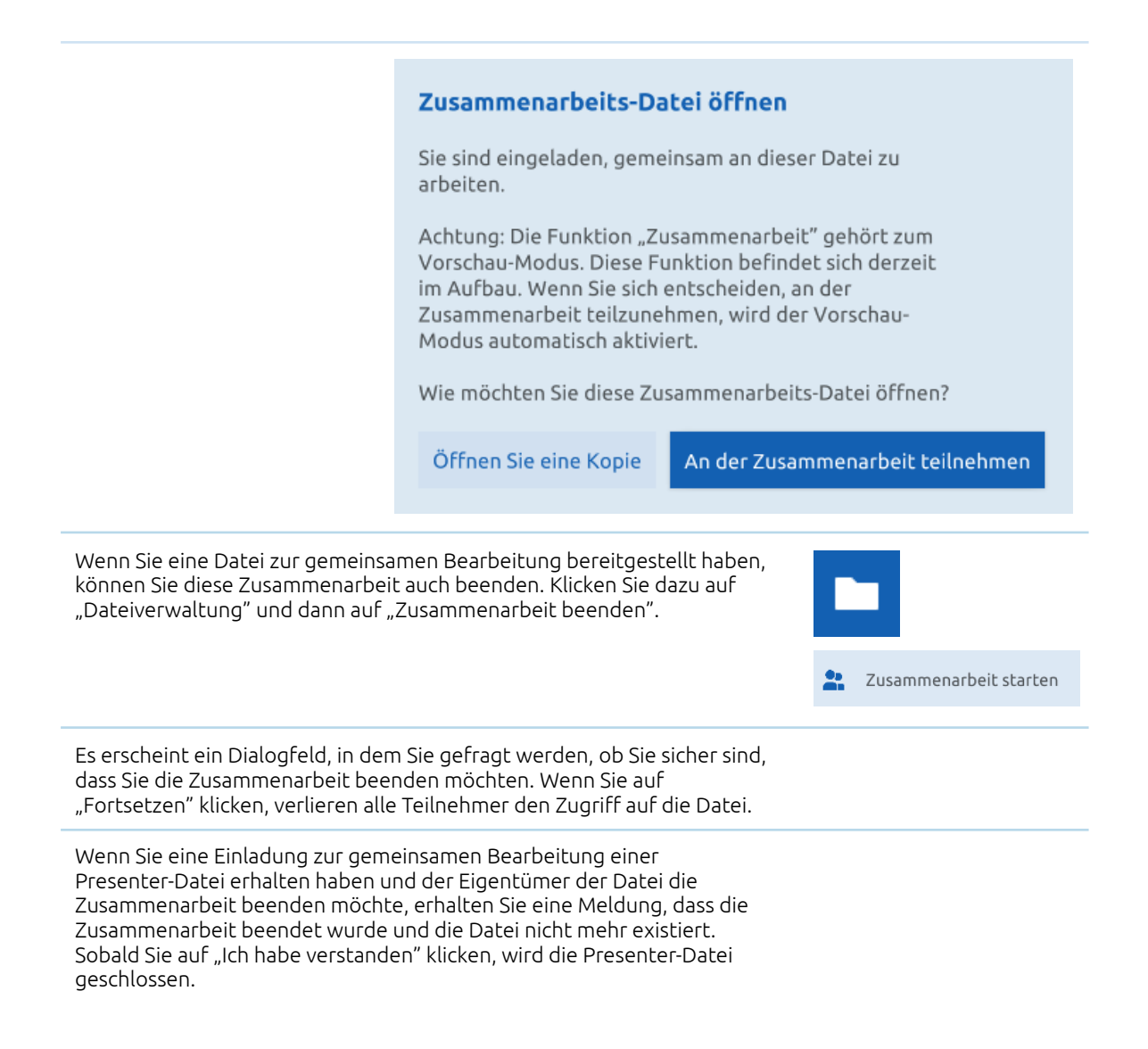